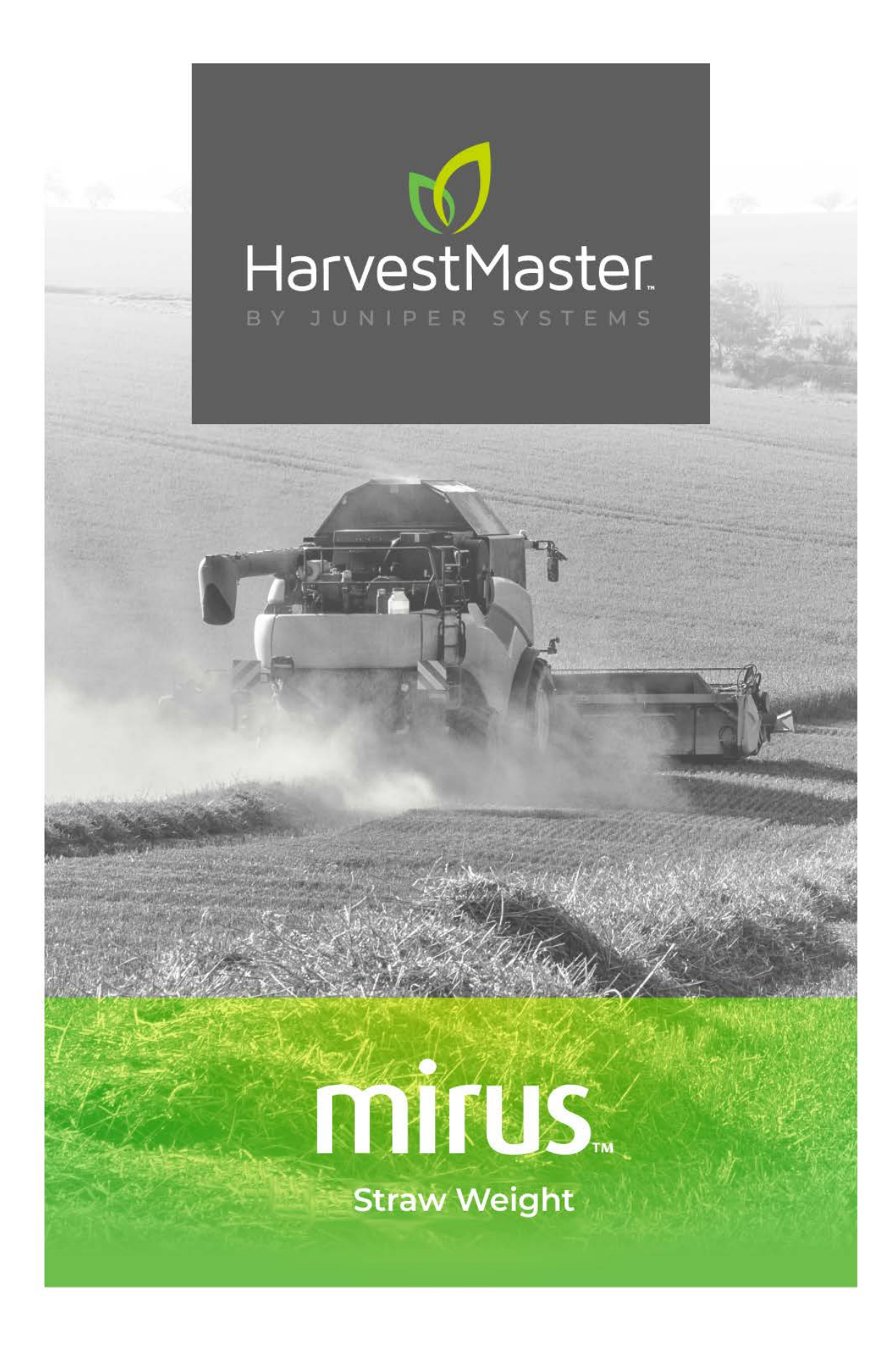

# **USER'S GUIDE**

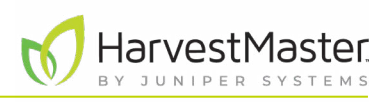

# **Mirus Straw Weight User's Guide**

Copyright © January 2024 HarvestMaster. All rights reserved. This product is protected by U.S. and international copyright and intellectual property laws.

Part Number: 28526-01

## **Trademarks**

GrainGage, Mirus and the HarvestMaster logo are trademarks of Juniper Systems, Inc. All other marks and names mentioned herein may be trademarks of their respective companies.

## **Disclaimer**

Information is subject to change without notice.

# **Cautions**

**CAUTION: This symbol indicates that failure to follow directions could result in damage to equipment or loss of information. !**

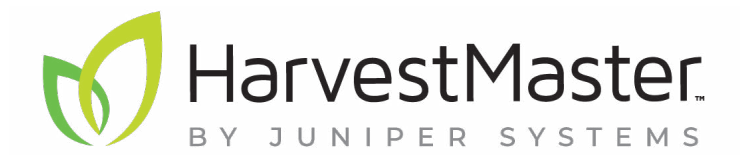

HARVESTMASTER | 1132 W 1700 N | Logan, UT 84321

Tel. 435.753.1881

email: sales@junipersys.com

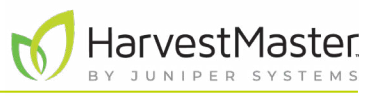

# Table of Contents

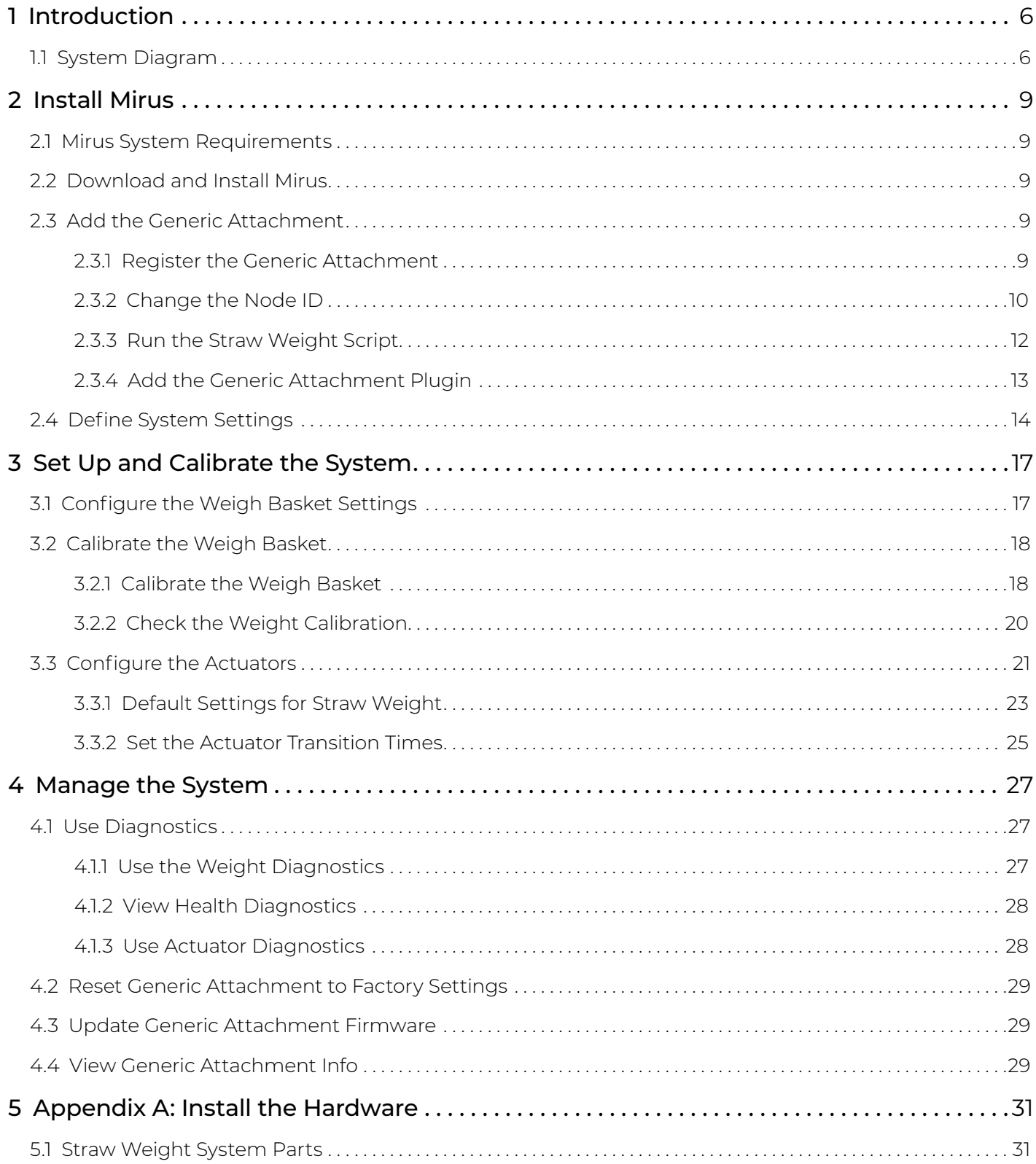

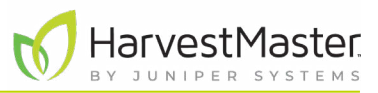

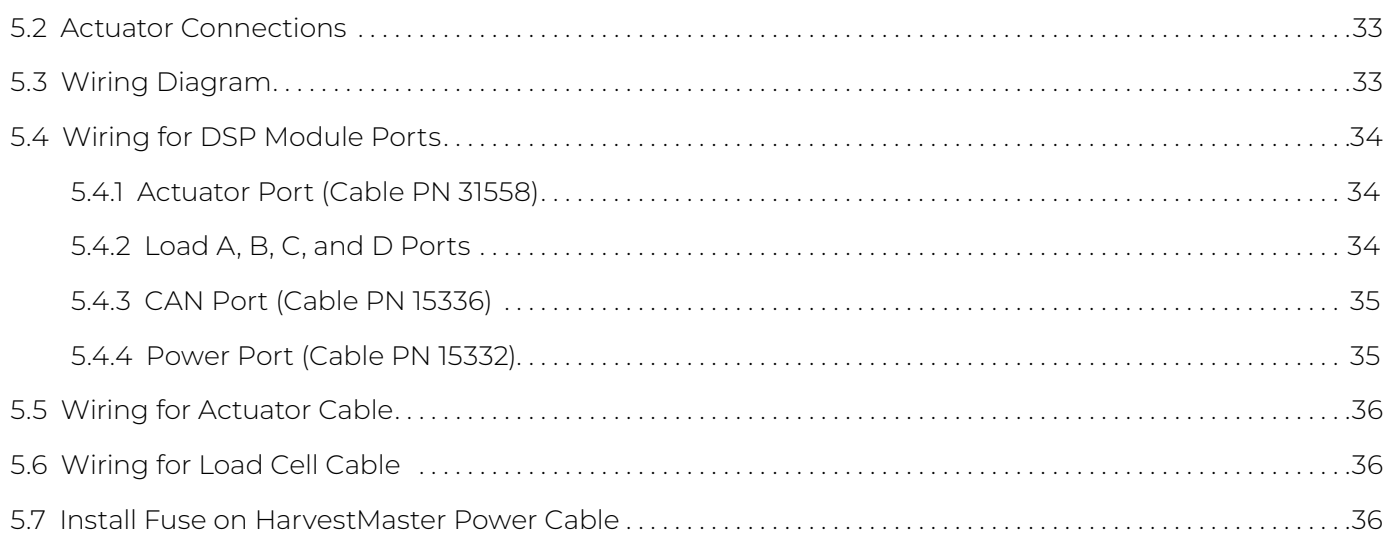

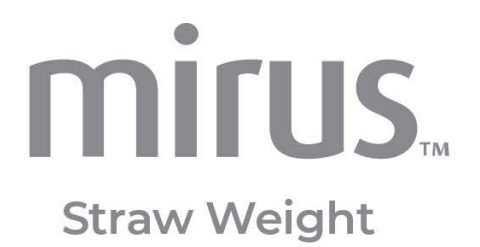

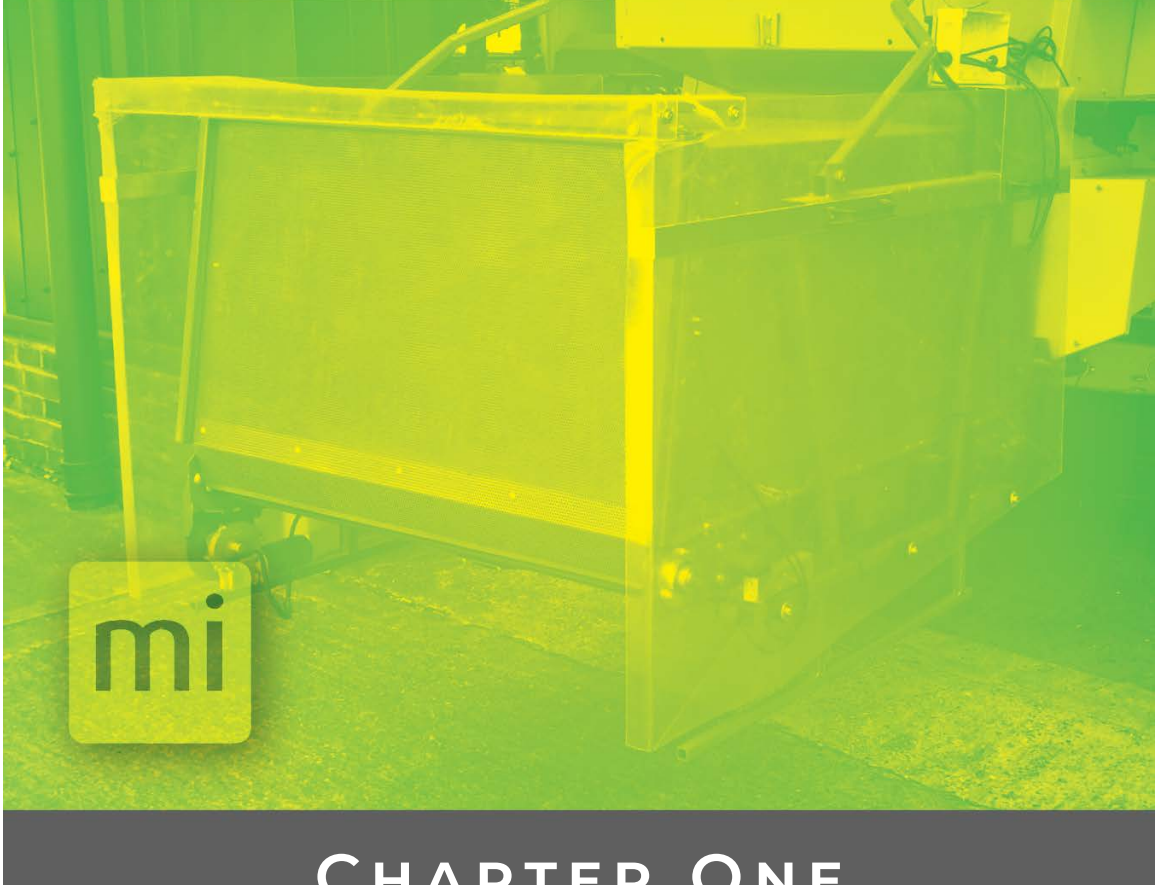

# **Chapter One**

**Introduction**

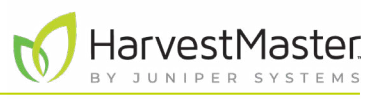

# <span id="page-5-0"></span>**1 Introduction**

The Straw Weight System helps field researchers and agricultural scientists collect and weigh straw from wheat, barley, and other cereals during harvest. The Straw Weigh System works in combination with a harvest system, such as the HarvestMaster H2/H3 GrainGage or a Generic Harvest System (GHS), and HarvestMaster's Mirus Data Collection Software.

## 1.1 System Diagram

A straw weigh basket connects to the back of the combine and collects straw during harvest. When the harvest system finishes measuring and recording grain data, the Straw Weight System weighs the straw and then unloads it. This illustration shows the basic features of the straw weigh basket.

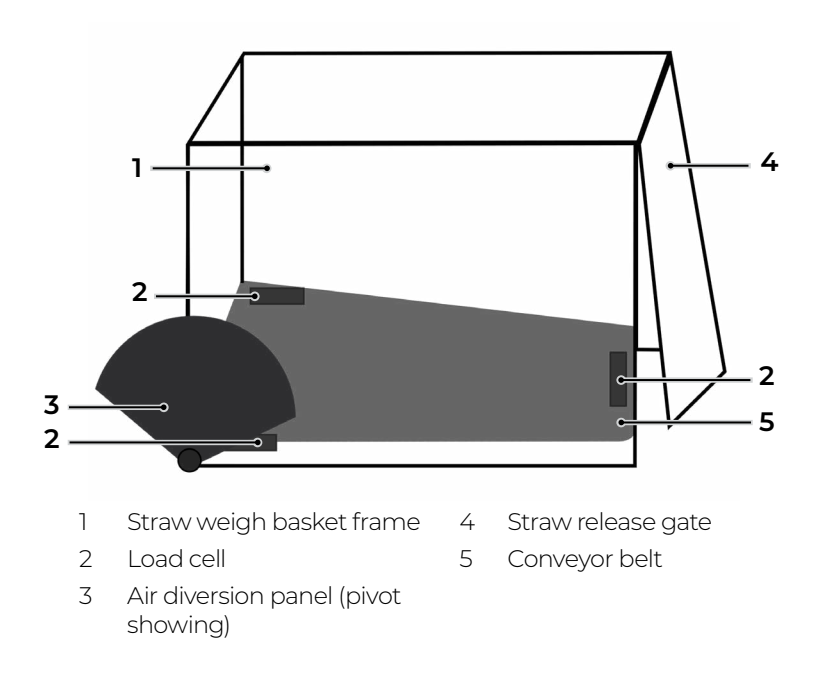

The following table details each stage in the process.

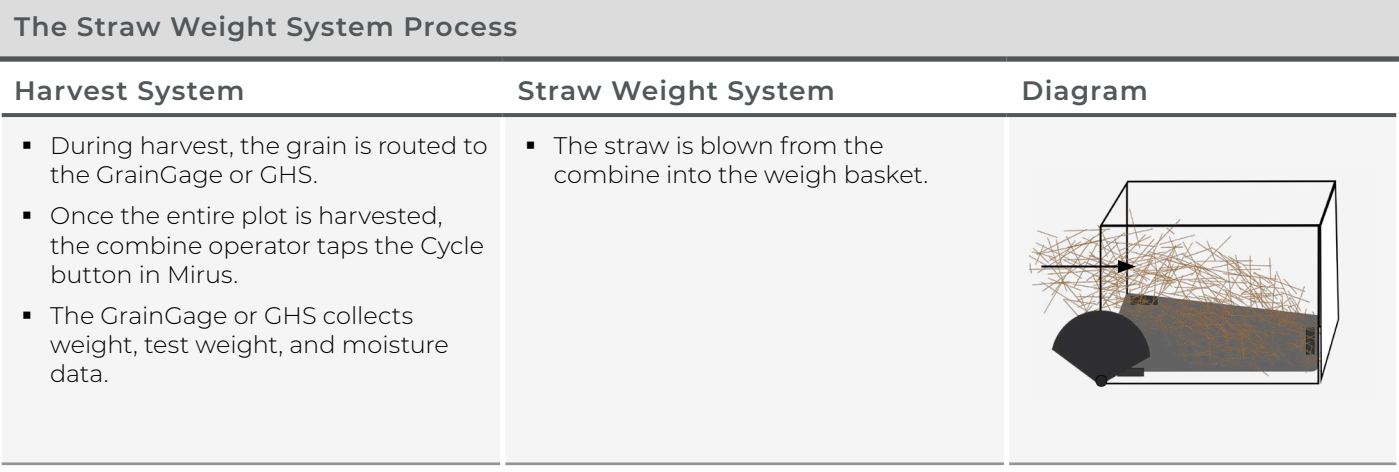

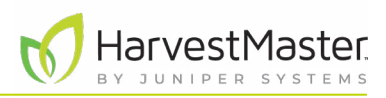

#### **The Straw Weight System Process**

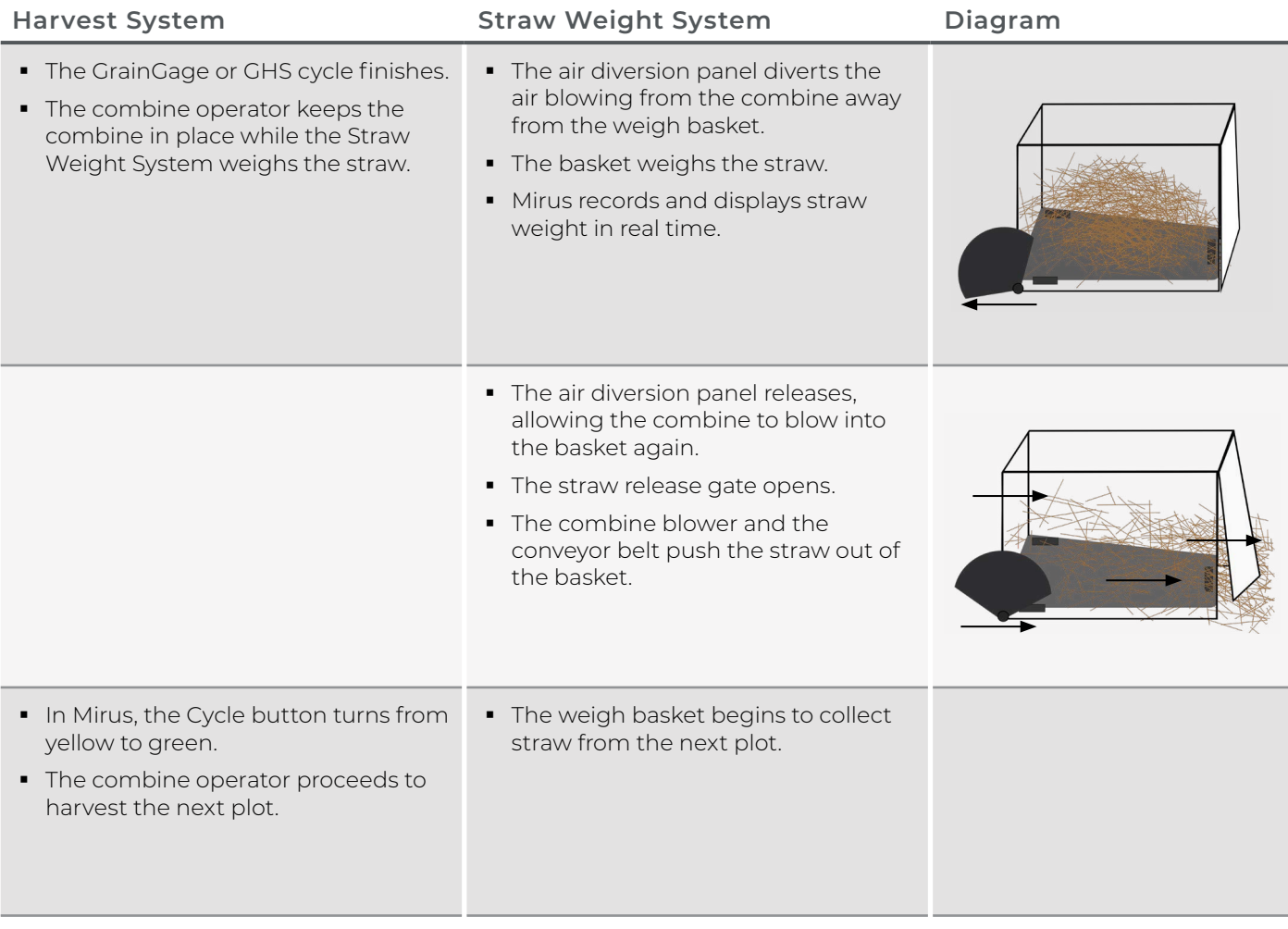

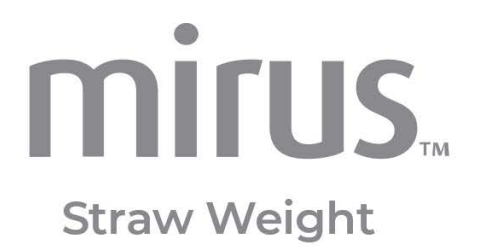

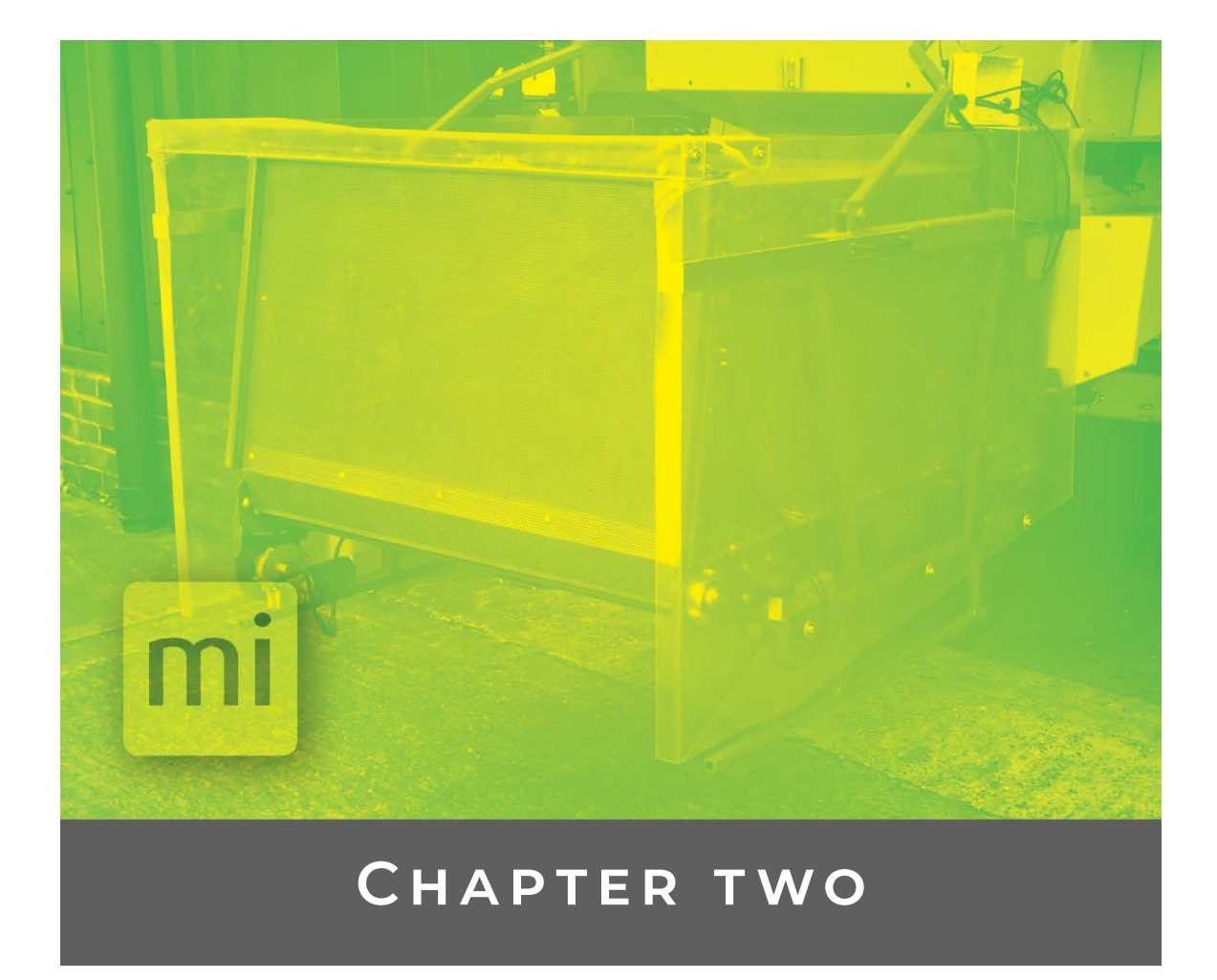

# **Install Mirus**

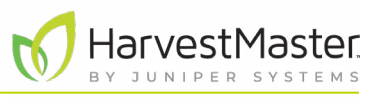

# <span id="page-8-0"></span>**2 Install Mirus**

Mirus provides the user interface and software control for the Straw Weight System. It is designed to run on a rugged tablet.

## 2.1 Mirus System Requirements

- Operating System: Windows® 10 or higher; 32 or 64-bit OS
- Processor Speed: 2.0 GHz Quad Core
- Memory: 8 GB or higher recommended
- Data Storage: 500 MB available disk space
- Display Resolution: 1280 x 800 or higher
- Mirus Version: 4.5.0 or higher

## 2.2 Download and Install Mirus

After you have purchased a license for Mirus,

- 1. Go to *<https://www.harvestmaster.com/support/article/14646>*.
- 2. Tap the down arrow for Mirus Harvest Software.
- 3. Select and download the most recent Mirus release.
- 4. Follow the installation instructions.
- 5. Complete the form at *[http://www.harvestmaster.com/activate](https://junipersys.com/index.php/jsiunlocksoftware/unlock)*.
- 6. After submitting the activation form, the unlock code displays on your screen and is sent to the email that was provided.
- 7. Return to the Mirus activation screen and input the unlock code.

Check *https://www.harvestmaster.com/support/article/14646* annually for updated software.

## 2.3 Add the Generic Attachment

With the Mirus Generic Attachment, you can configure a second DSP module to add more load cell inputs for the Straw Weight System.

To add the Generic Attachment, register the Generic Attachment, change the Node ID for the Generic Attachment DSP module, install the system script, and add the Generic Attachment within Mirus.

### 2.3.1 Register the Generic Attachment

To register the Generic Attachment with HarvestMaster,

1. In the Windows search box, search for Mirus Plugin Manager.

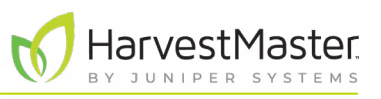

<span id="page-9-0"></span>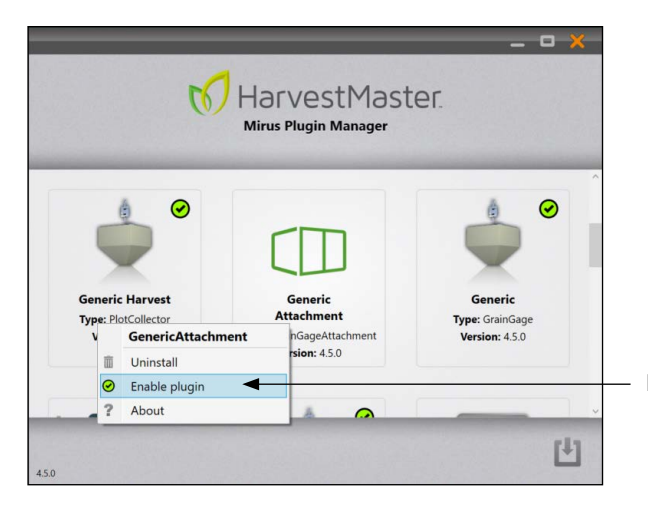

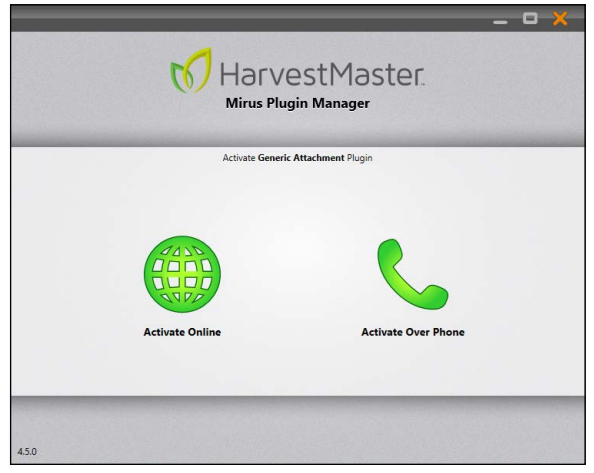

- 2. Open the **Mirus Plugin Manager** app.
- 3. In the plugin manager, tap **Generic Attachment**.
- 4. Tap **Enable plugin**.
- 5. Follow the installation instructions.

#### **Enable plugin**

6. On the Mirus Plugin Manager Activate Generic Attachment Plugin screen, tap **Activate online**.

*Note: When you purchased the Generic Attachment, you were sent a registration card, which includes the serial number for the plugin.* 

- 7. After submitting the activation form, the unlock code displays on your screen and is sent to the email that was provided.
- 8. Return to the activation screen and enter the serial number and unlock code.

### 2.3.2 Change the Node ID

The GrainGage or Generic Harvest System and the Generic Attachment each have their own DSP module. To differentiate the DSP modules in Mirus, change the Node ID for the Generic Attachment.

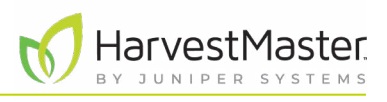

To change the Node ID for the Generic Attachment,

- 1. Open the HarvestMaster Service Utility from
	- C:\HarvestMaster\Mirus\Devices\HM800\Tools\Firmware\HM.Service.

The HarvestMaster Utility opens and shows two DSP modules with the Node ID of 30.

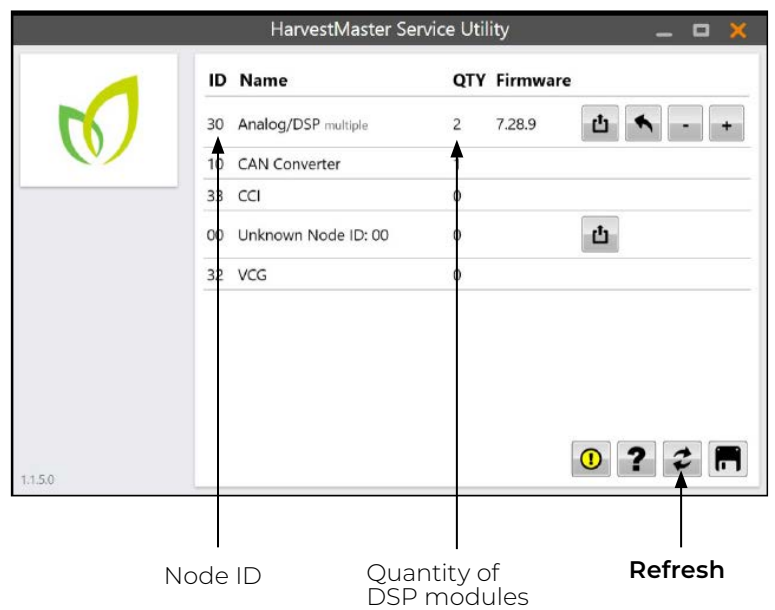

2. Unplug the CAN cable that connects the GrainGage or Generic Harvest System DSP module.

#### 3. Tap **Refresh**.

Now the only DSP module listed in the service utility is the secondary DSP module for Generic Attachment.

4. Tap **Plus** until the ID is 38.

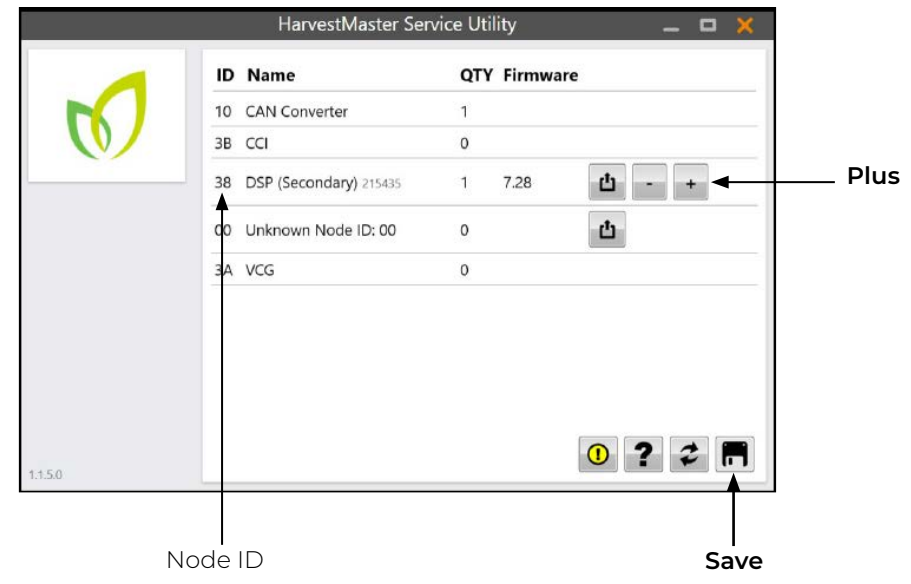

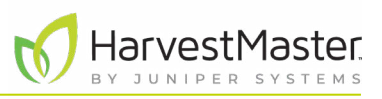

- <span id="page-11-0"></span>5. Tap **Save**.
- 6. Plug in the CAN cable that connects the GrainGage or Generic Harvest System DSP module.
- 7. Tap **Refresh** to view both DSP modules.

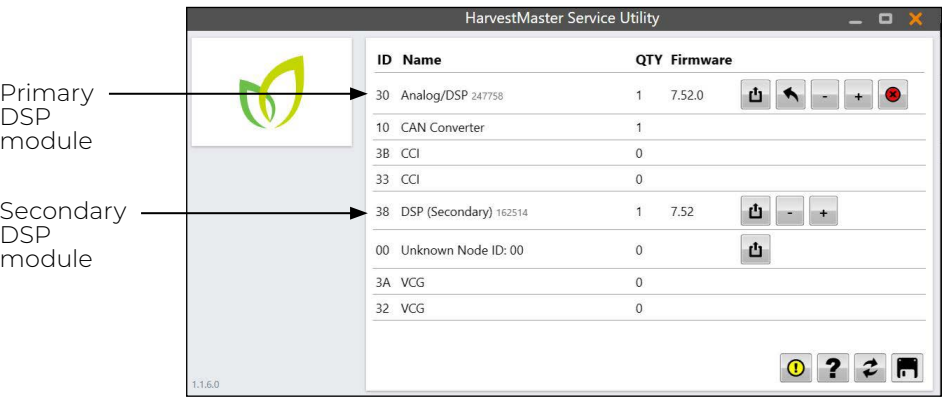

8. Close the HarvestMaster Service Utility.

### 2.3.3 Run the Straw Weight Script

To run the Straw Weight script,

- 1. Close Mirus if it is open.
- 2. Open the Script Installer Utility from C:\HarvestMaster\Mirus\Plugins\GenericHarvest\Scripts\ScriptInstaller\ScriptInstaller.exe.
- 3. Tap **Straw Weight**.

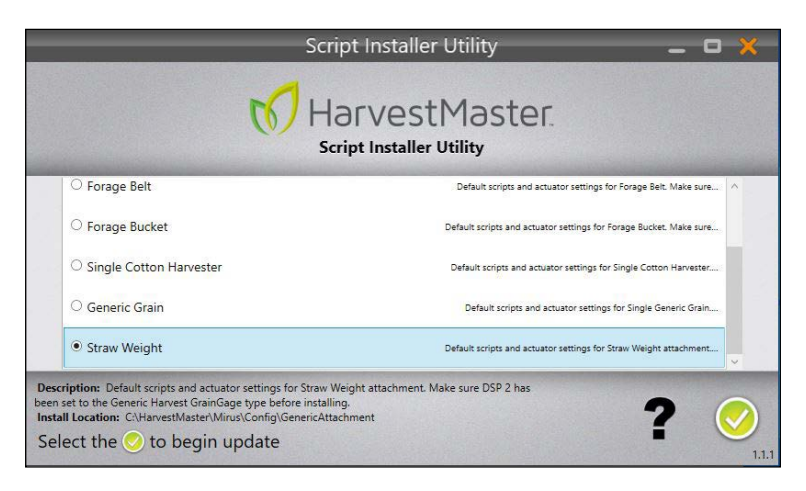

4. Tap the check icon  $\bigcirc$ .

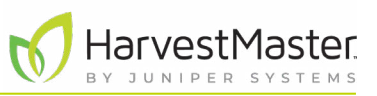

<span id="page-12-0"></span>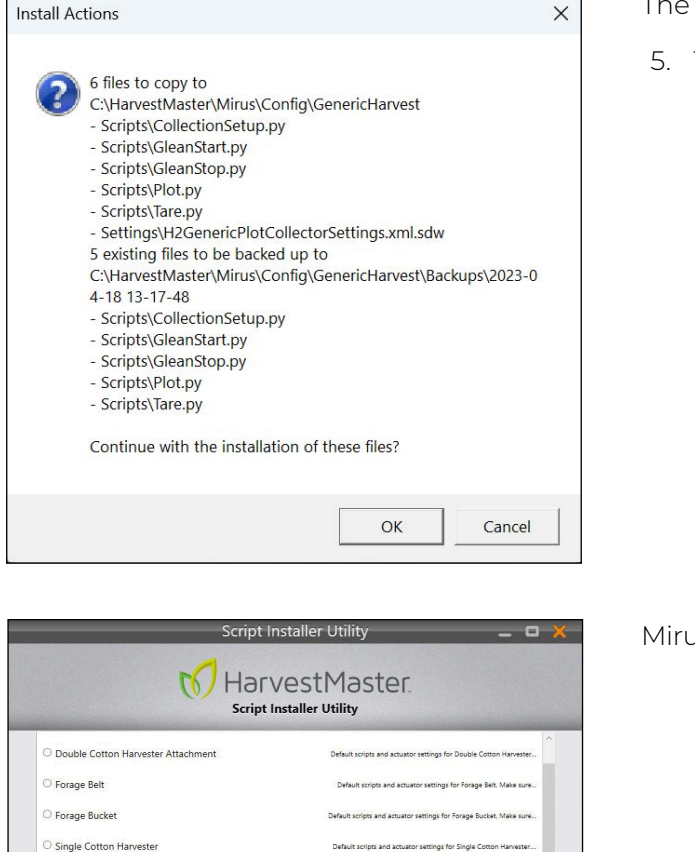

Install Actions message appears.

5. Tap **OK**.

us marks the installed script(s).

6. Close the Script Installer Utility.

### 2.3.4 Add the Generic Attachment Plugin

 $\overline{\mathbf{r}}$ 

lots and actuator settings for Single Generic Grain.

To add the Generic Attachment plugin,

1. Open Mirus.

Generic Grain

Straw Weight *Already Installe* 

2. From the Main Menu, tap **Connect Plugin**.

#### <span id="page-13-0"></span>Mirus Straw Weight User's Guide

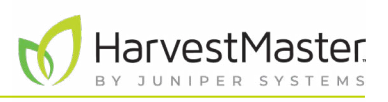

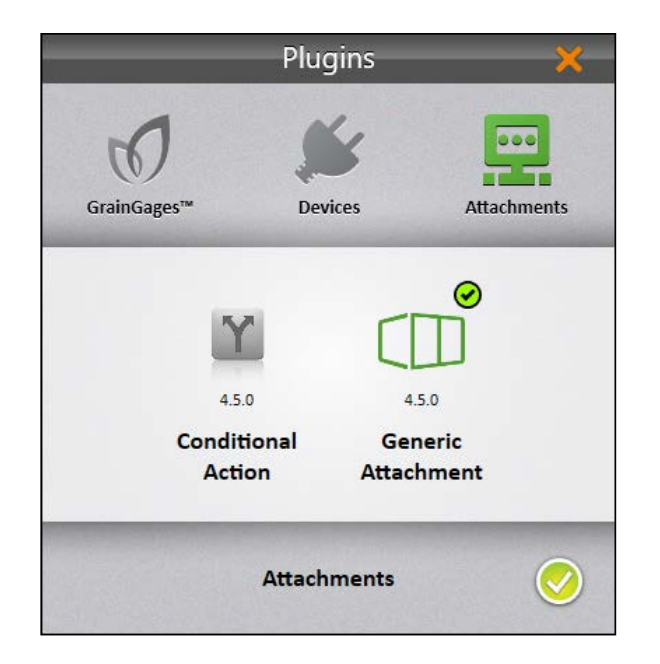

**Detected Unsaved Local Settings** The local software settings are different from those stored on the П GrainGage. Would you like to push the 6 modified setting(s) down to the GrainGage? What Changed? | Yes, Overwrite No, Discard

- 3. Tap **Attachments**.
- 4. Tap **Generic Attachment**. A check mark appears in the top right corner of the icon.
- 5. Tap the check icon  $\sqrt{\ }$ .

6. If the Detect Unsaved Local Settings caution appears, tap **Yes, Overwrite**.

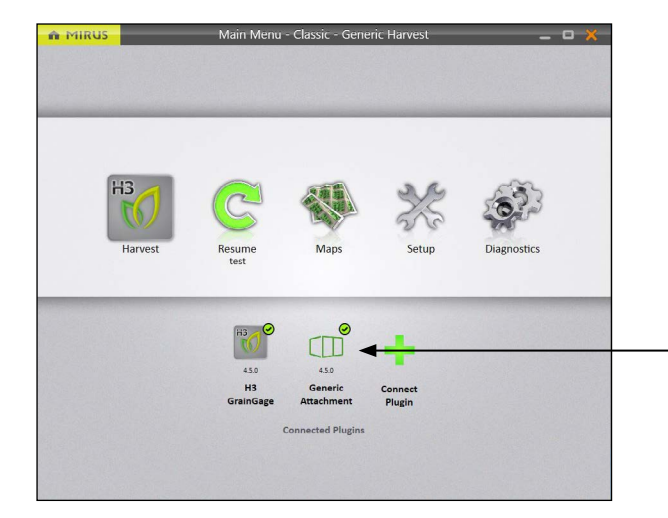

Mirus adds the Generic Attachment plugin to the Main Menu.

## 2.4 Define System Settings

To define the system settings for the Generic Attachment,

1. From the Setup > Generic Attachment screen, tap **System**.

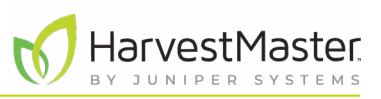

Mirus opens the System screen where you can define system settings for the Generic Attachment.

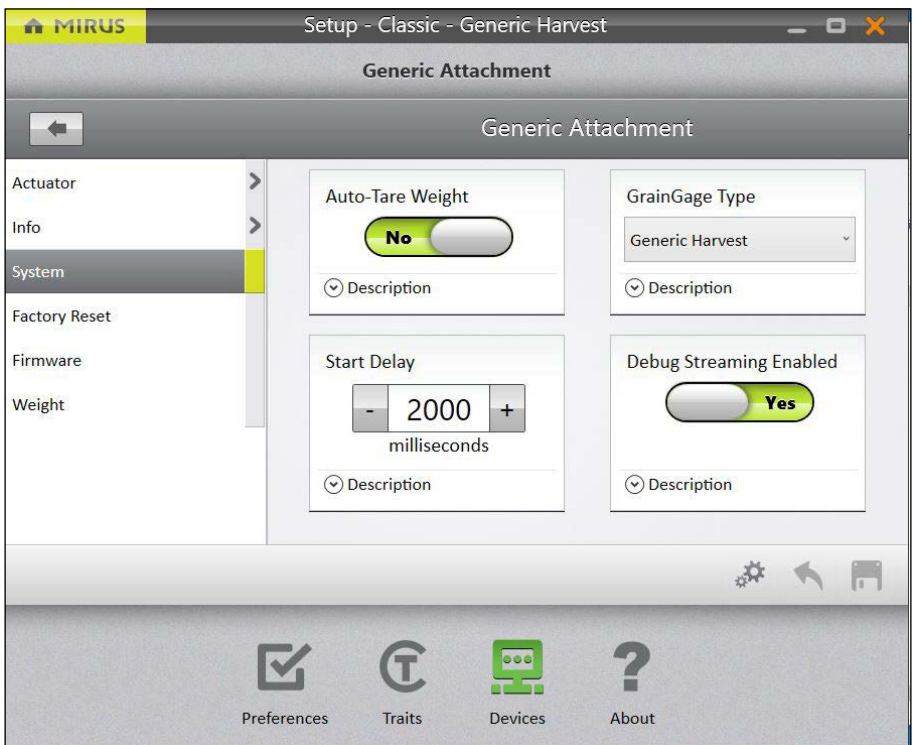

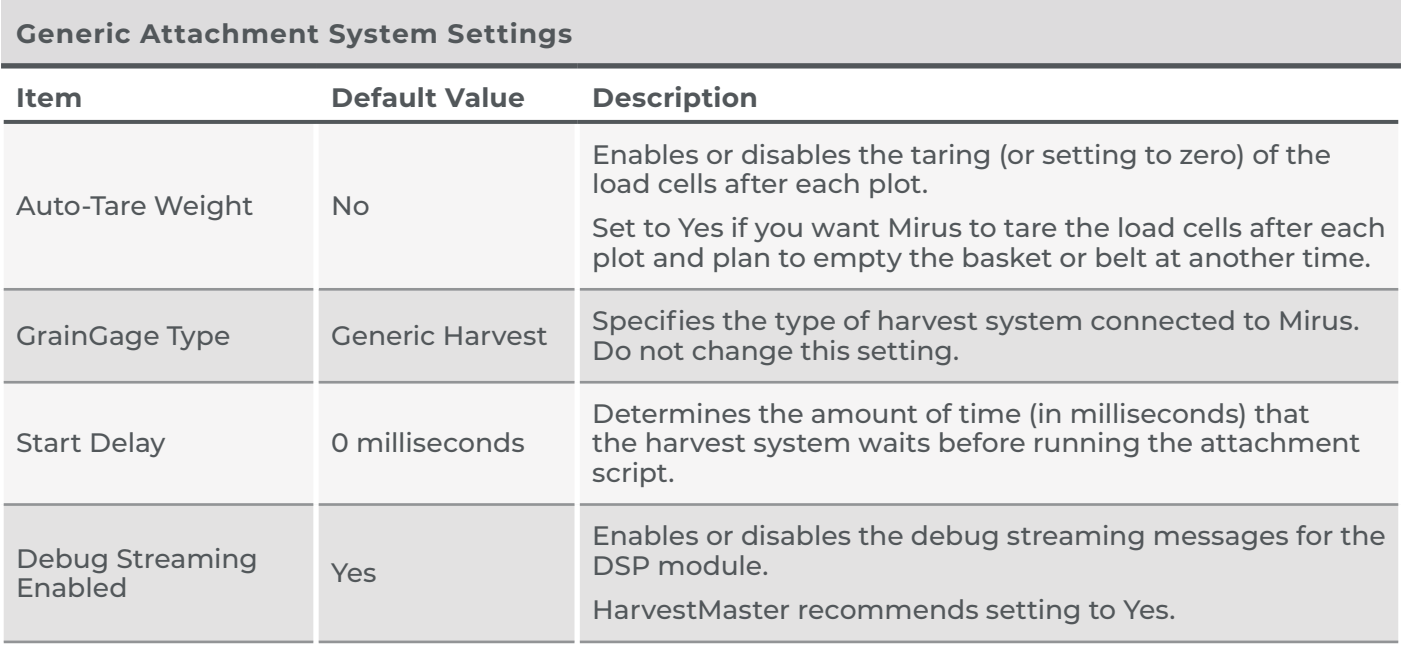

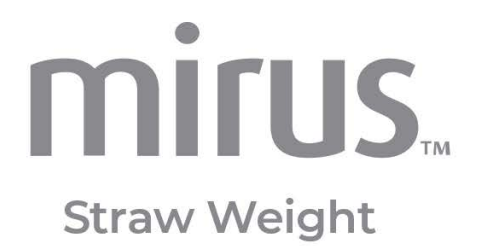

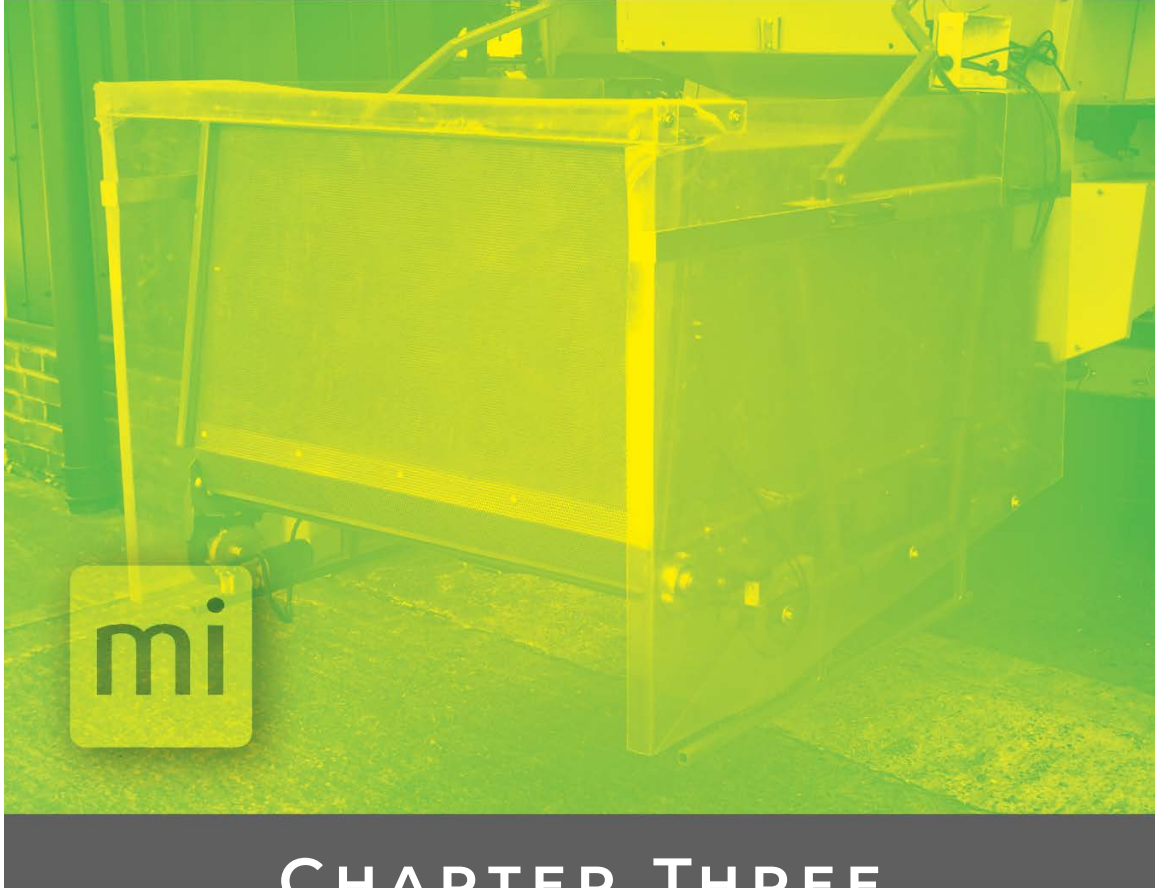

# **Chapter Three**

# **Set Up and Calibrate the System**

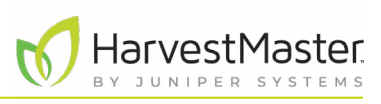

## <span id="page-16-0"></span>**3 Set Up and Calibrate the System**

## 3.1 Configure the Weigh Basket Settings

From the Weight screen, you can configure the weigh basket settings and calibrate the load cells.

To open the Weight screen,

1. From the Setup > Generic Attachment screen, tap **Weight**. Mirus opens the Weight screen.

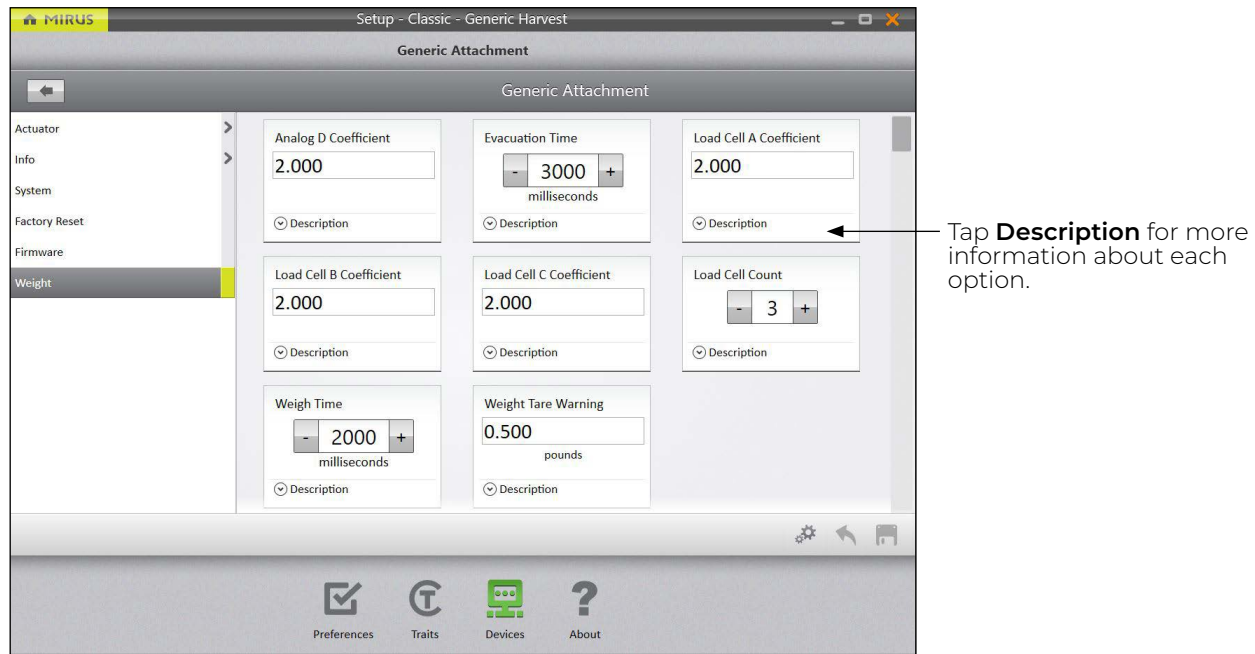

2. Adjust the settings as needed.

#### **Weight Sensors Settings**

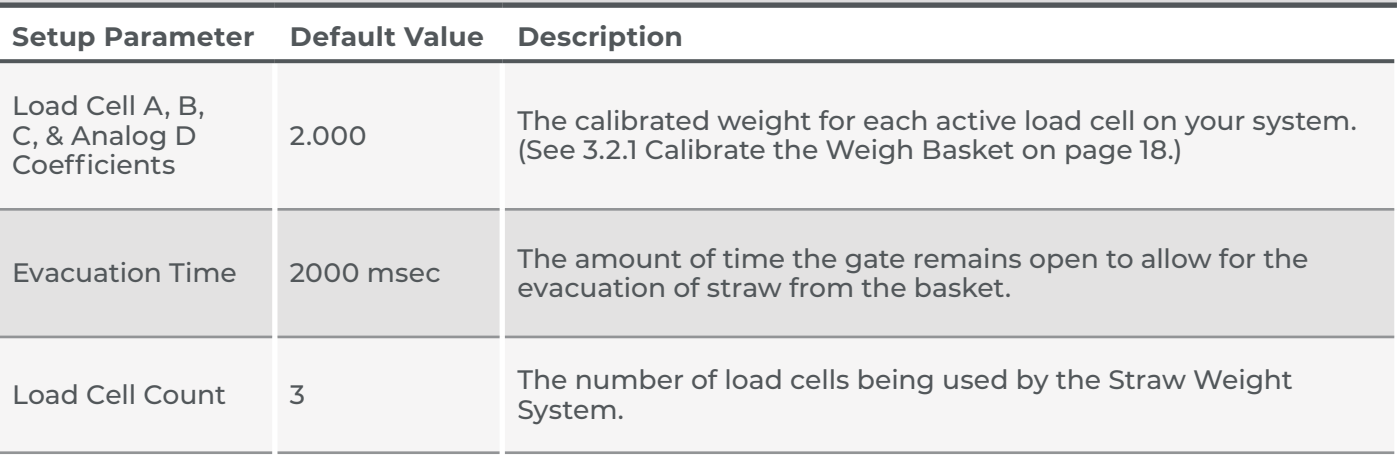

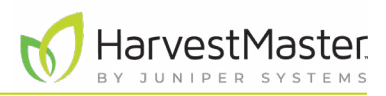

#### <span id="page-17-0"></span>**Weight Sensors Settings**

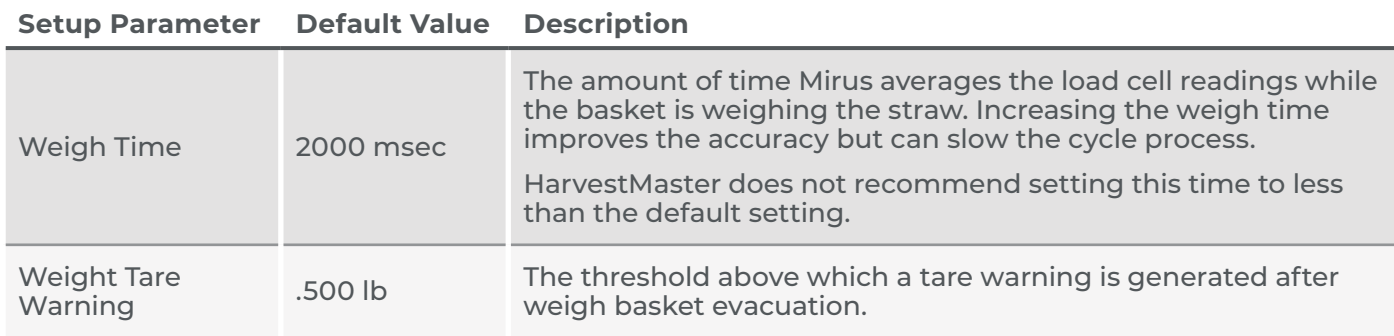

### 3.2 Calibrate the Weigh Basket

Calibrating the Straw Weight load cells ensures accurate weight reading. Calibrate the load cells after the initial system setup, and then, check the calibration daily using a calibration weight (or another known weight). HarvestMaster recommends that the calibration weight is at least 50–80% of the maximum capacity of the load cell being calibrated.

Use the following formula to calculate each load cell coefficient.

<span id="page-17-1"></span>*load cell coefficient* = *actual weight*/ *measured weight*(*current coefficient*)

### 3.2.1 Calibrate the Weigh Basket

To calibrate the weigh basket,

- 1. Park the combine and Straw Weight System on a level surface.
- 2. Place the calibration weight next to (or hanging from) one of the load cells.

The following diagram shows the location of the load cells in the basket.

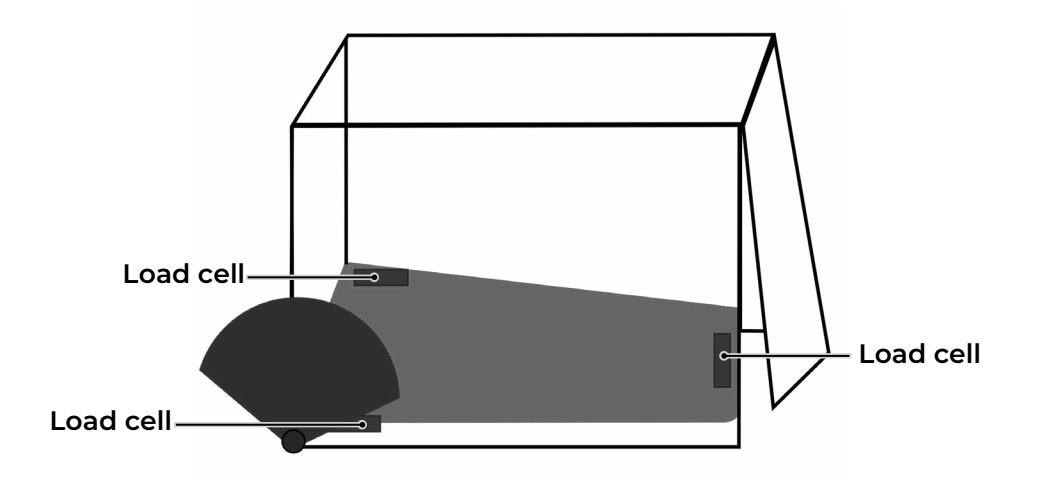

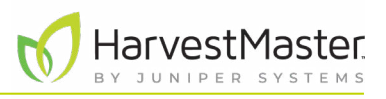

- 3. From the Mirus Main Menu, make sure the Generic Attachment is activated.
- 4. Tap **Diagnostics**.
- 5. From the Diagnostics screen, select **Generic Attachment** from the drop-down menu.

The calibration weight is on (or hanging from) whichever load cell has the largest change in voltage. For example, if the voltage for Load Cell C changed more than the voltage for the other load cells, the calibration weight is near Load Cell C.

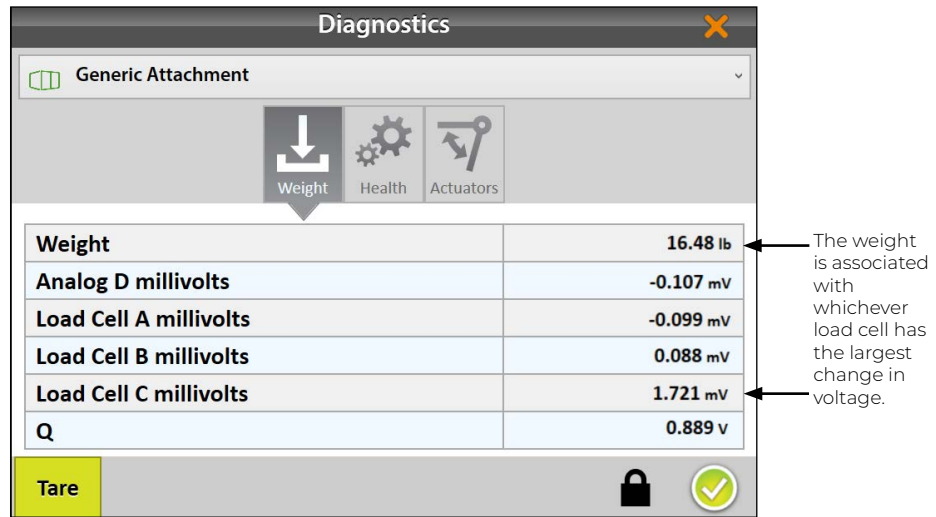

6. Write down the measured weight shown on the Diagnostics screen.

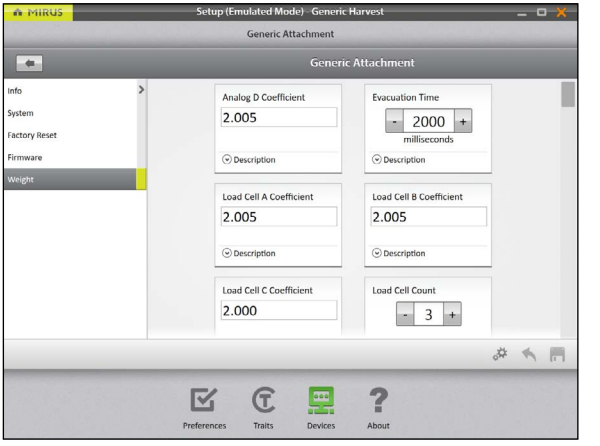

- 7. Open Setup > Generic Attachment > Weight.
- 8. Note the current load cell coefficient for the load cell that you are calibrating.
- 9. Calculate the new load cell coefficient, using this formula.

*load cell coefficient* = *actual weight*/ *measured weight*(*current coefficient*)

- 10. Enter the new load cell coefficient in the corresponding Load Cell Coefficient box.
- 11. Tap **Save**.
- 12. Repeat steps 2–11 for each load cell.
- 13. Check the weight calibration. (See [3.2.2 Check the Weight Calibration on page 20.](#page-19-1))

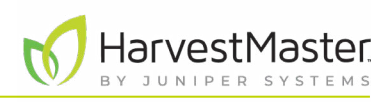

3. From the Mirus Main Menu, make sure the Generic

### <span id="page-19-0"></span>3.2.2 Check the Weight Calibration

To check the weight calibration,

- <span id="page-19-1"></span>1. Park the combine and Straw Weight System on a level surface.
- 2. Make sure the weigh basket is empty.

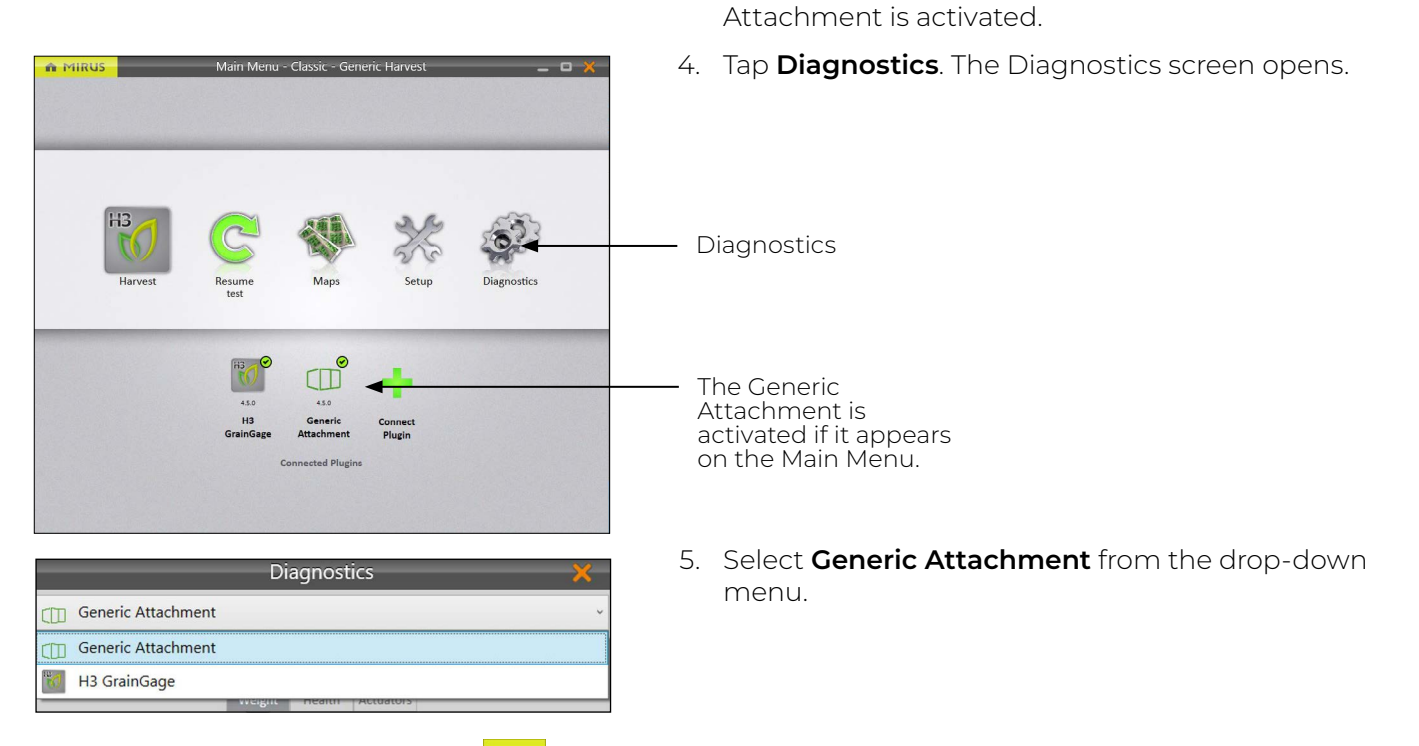

- 6. On the Weight tab, tap **Tare** and ensure the weight shows 0.0.
- 7. Place the calibration weight in different areas of the weigh basket. The value in Weight should equal the calibration weight.

<span id="page-20-0"></span>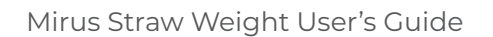

If the values are different, refine the calibration. (See [3.2.1 Calibrate the Weigh Basket on page 18.](#page-17-1)) For example, in the image below, the weight value is 16.48 lb. The calibration weight is 11.44 lb. The weigh basket needs to be calibrated because the two weight values are different.

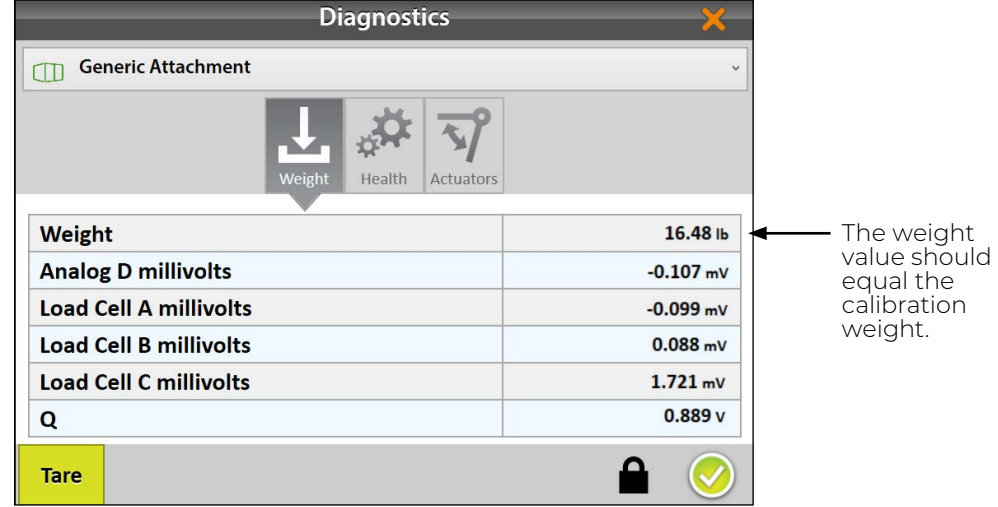

## 3.3 Configure the Actuators

The Straw Weight System uses actuators to automate the collecting, weighing, and unloading of the straw.

To configure the actuators,

- 1. From the Mirus Main Menu, check that the Generic Attachment is activated.
- 2. From the Setup > Generic Attachment screen, tap **Actuator**.

Mirus opens the Actuator screen on which you can customize the settings for each actuator. The Straw Weight System can support up to six actuators, but the default configuration uses only three: Air Diverter, Conveyor Belt, and Straw Release Gate. You can change the name of the actuators from this screen.

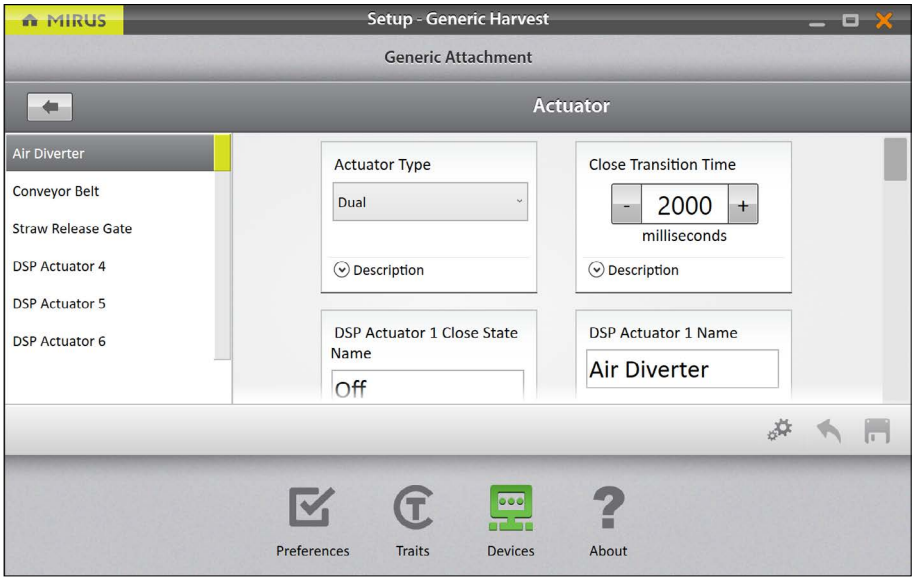

HarvestMaster.

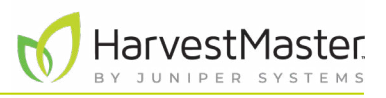

The following table describes the settings on the Actuator screen and shows the default values for DSP actuators not predefined by the installed system script.

#### **Actuator Settings**

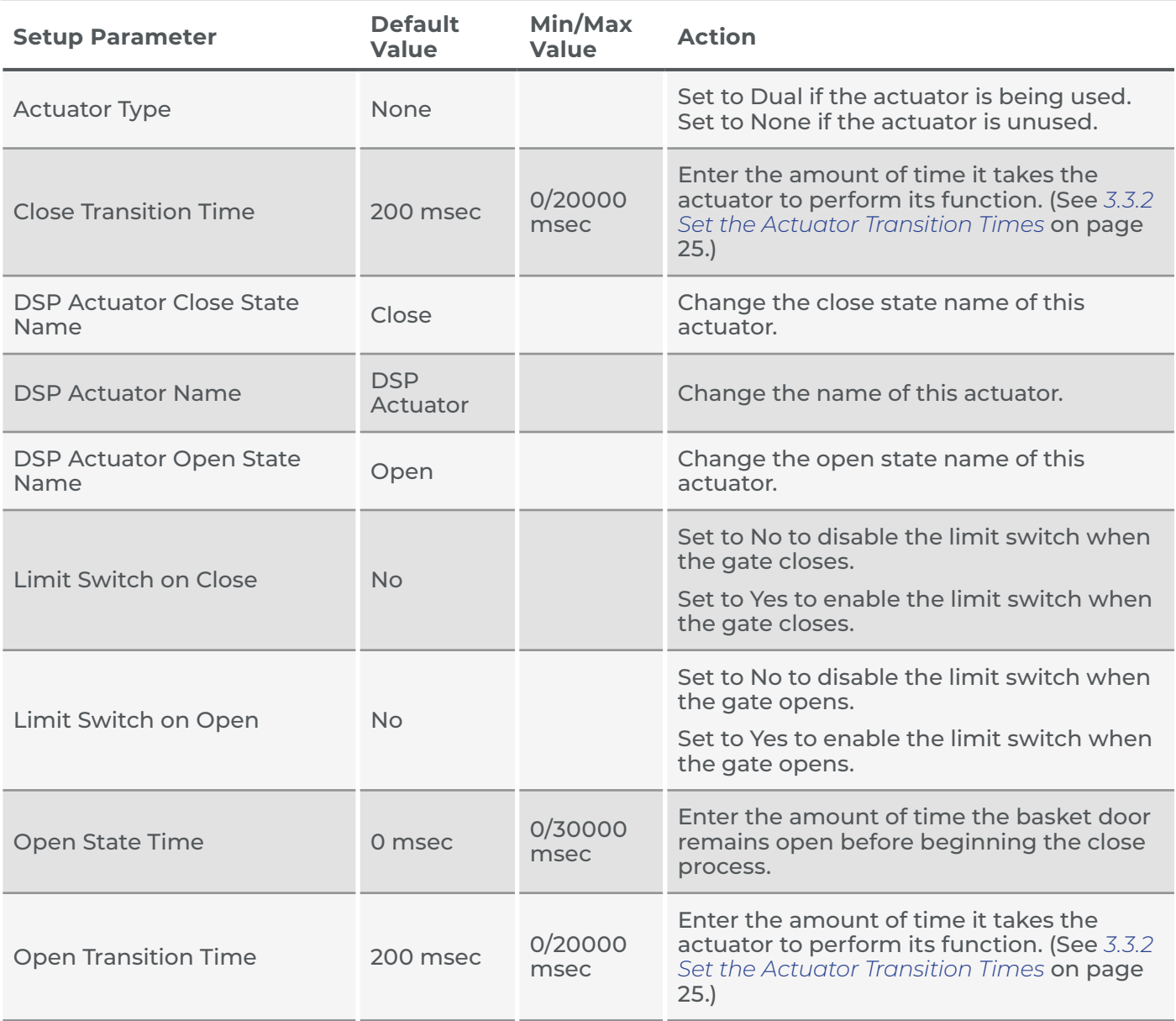

*Note: The default values are based on generalized harvest conditions. They may not reflect the optimum settings for the harvest conditions for your particular climate, field, or crop. Changing the default values requires experience. Please contact a HarvestMaster Field Service Engineer when adjusting these settings.* 

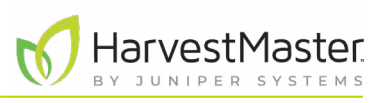

### <span id="page-22-0"></span>3.3.1 Default Settings for Straw Weight

The default configuration for the Straw Weight system script uses three actuators.

- **Actuator 1-Air Diverter** Moves the air diversion panel to stop air from blowing into the weigh basket while the straw is being weighed.
- **Actuator 2-Conveyor Belt** Moves the conveyor belt to push the straw out of the weigh basket after it has been weighed.
- **Actuator 3-Straw Release Gate** Lifts the straw release gate (back door to the basket) and holds it open while the conveyor belt pushes the straw out of the basket.

The following tables show the default settings for actuators 1–3.

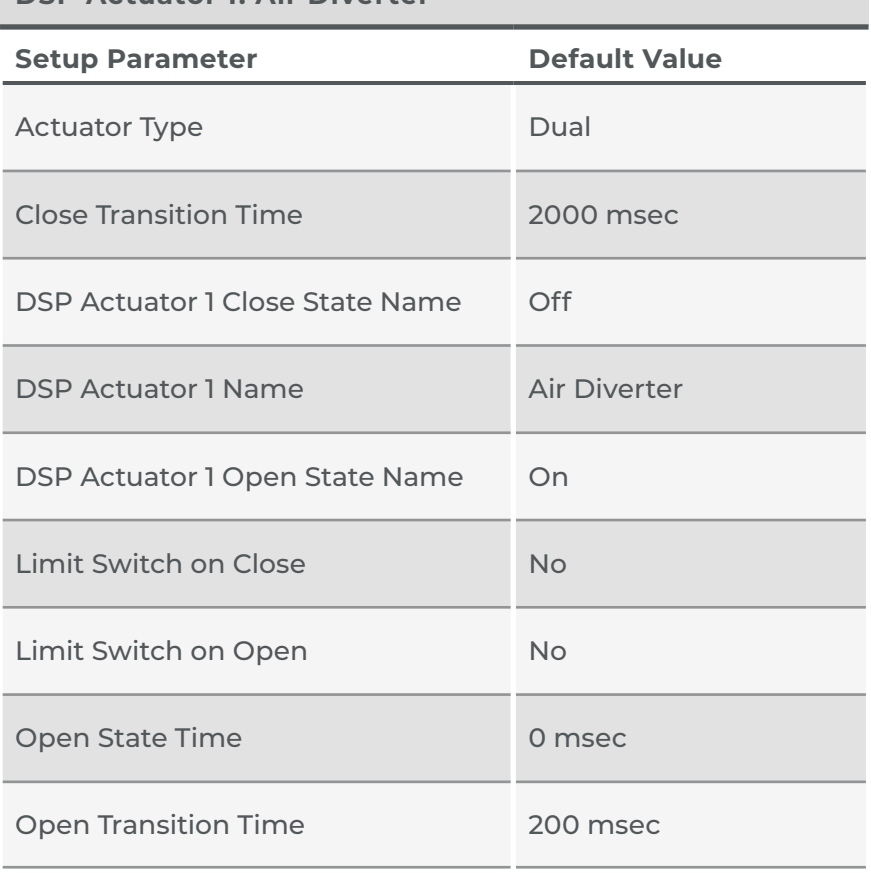

#### **DSP Actuator 1: Air Diverter**

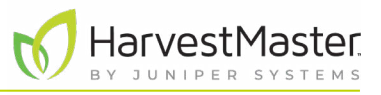

#### **DSP Actuator 2: Conveyor Belt**

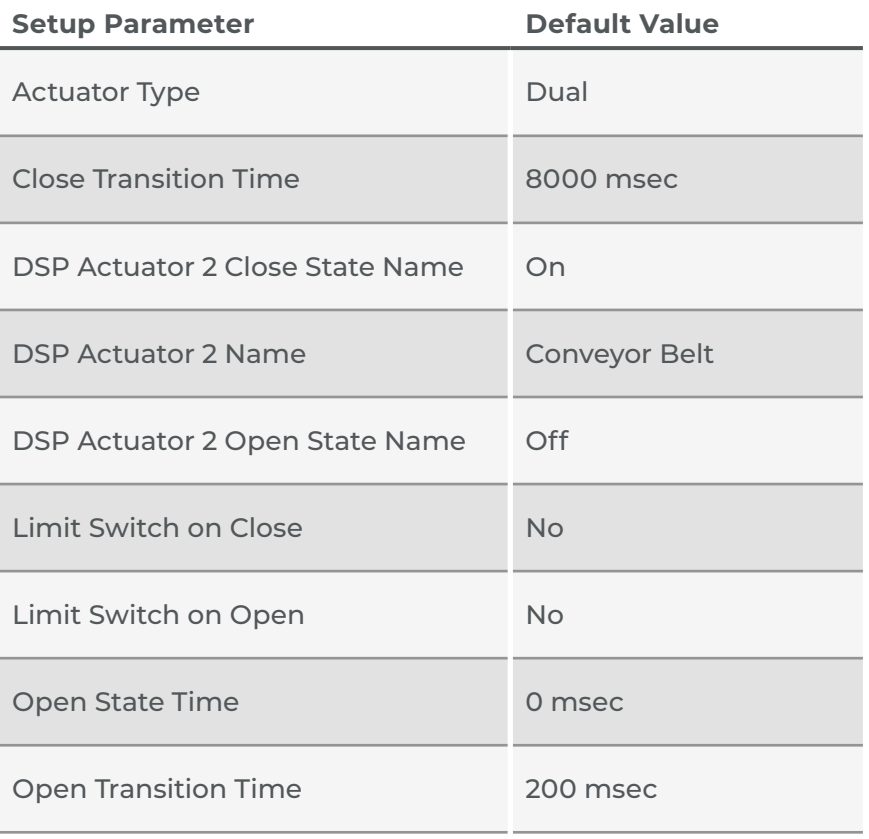

#### **DSP Actuator 3: Straw Release Gate**

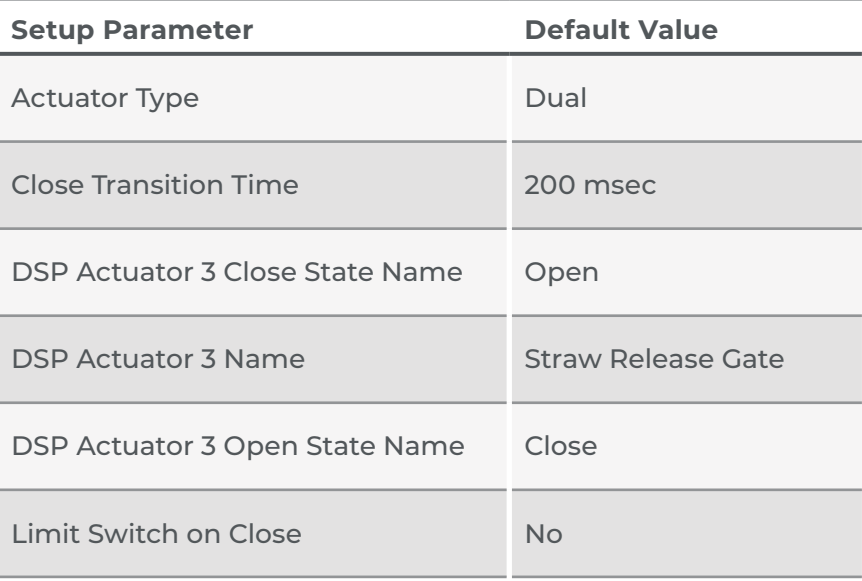

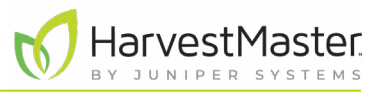

<span id="page-24-0"></span>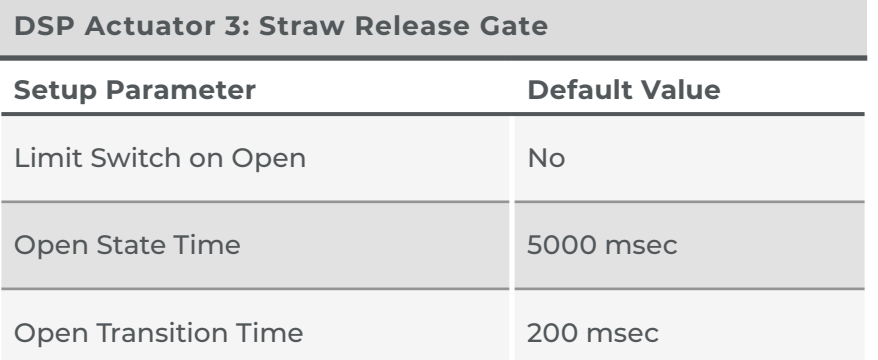

### <span id="page-24-1"></span>3.3.2 Set the Actuator Transition Times

You can adjust the transition times for each actuator, as described in the following table.

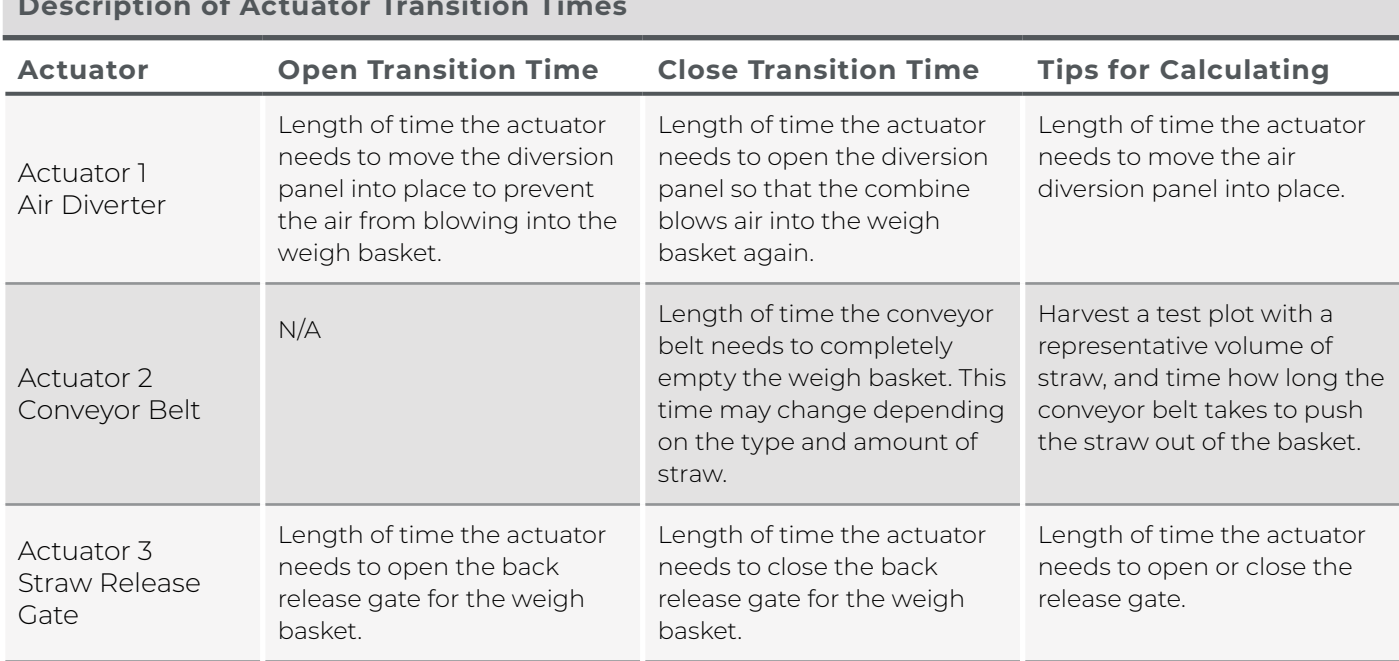

#### **Description of Actuator Transition Times**

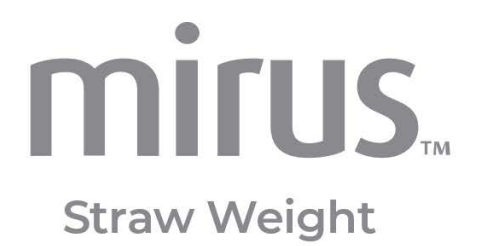

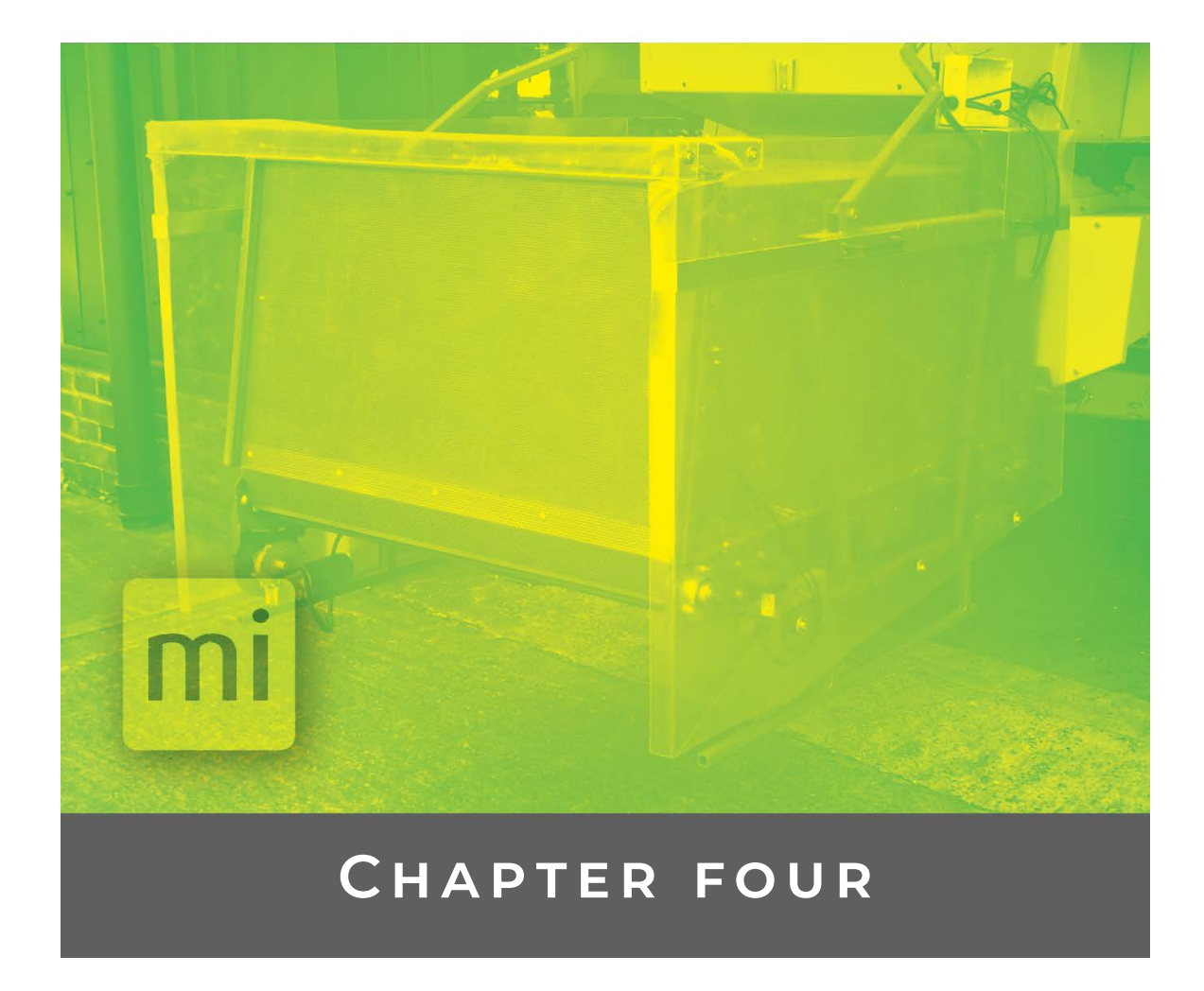

## **Manage the System**

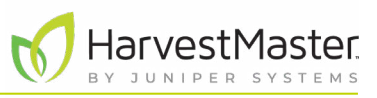

# <span id="page-26-0"></span>**4 Manage the System**

## 4.1 Use Diagnostics

From the Diagnostics screen, you can monitor the weight, health, and actuators for the Straw Weight System.

To open the Diagnostics screen,

1. From the Main Menu, check that the Generic Attachment is activated.

#### 2. Tap **Diagnostics**.

3. Tap the drop-down menu and select **Generic Attachment**.

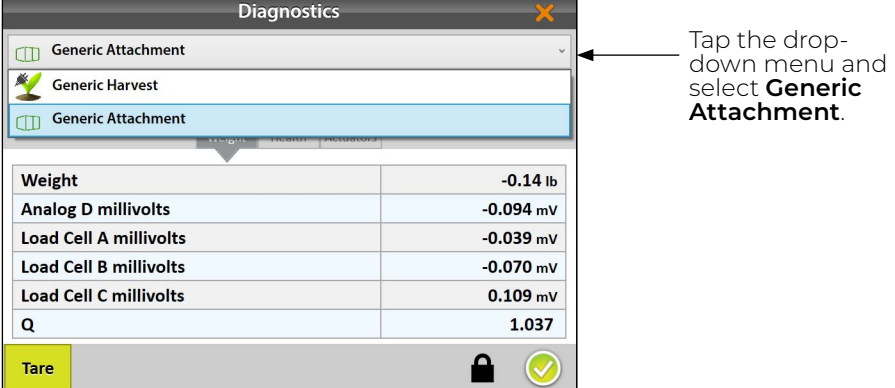

### 4.1.1 Use the Weight Diagnostics

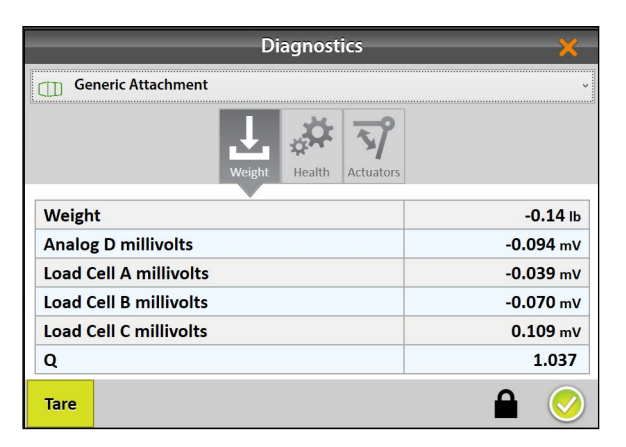

On the Weight Diagnostics screen, Mirus displays live values and other data for the load cells.

#### Weight Diagnostics

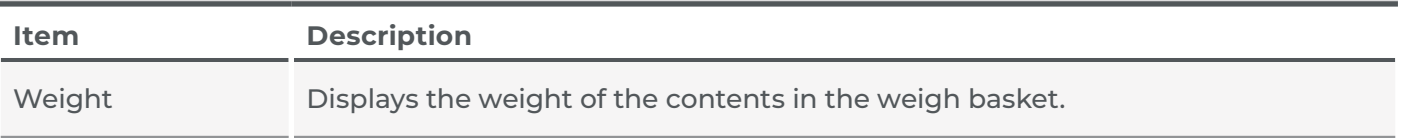

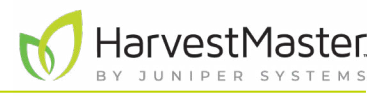

<span id="page-27-0"></span>Weight Diagnostics

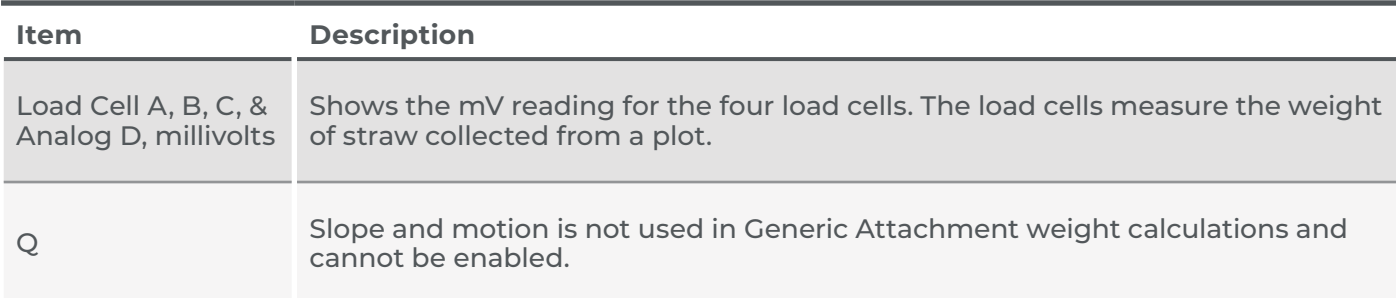

### 4.1.2 View Health Diagnostics

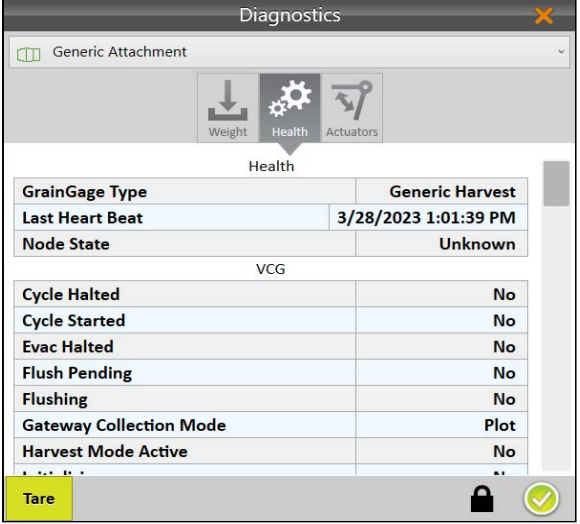

The Health Diagnostics screen is used by HarvestMaster Field Service Engineers.

### 4.1.3 Use Actuator Diagnostics

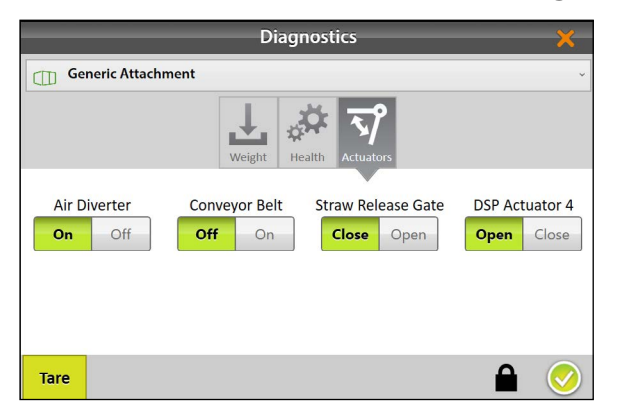

Use the Actuators Diagnostics screen to manually test the actuators controlling all gates connected to the Generic Attachment.

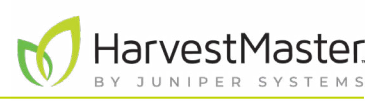

## <span id="page-28-0"></span>4.2 Reset Generic Attachment to Factory Settings

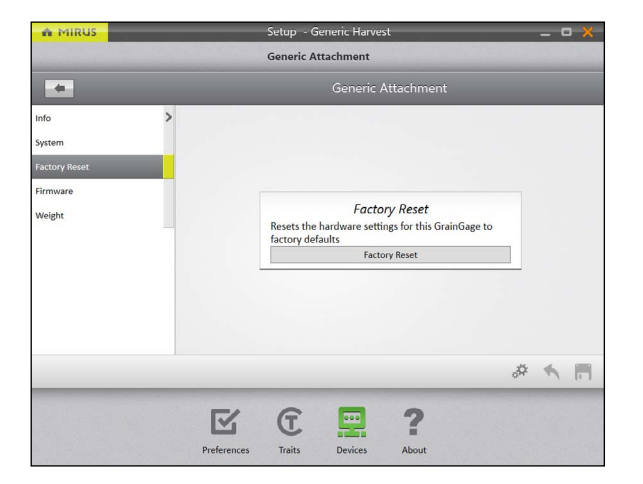

You can reset the Generic Attachment to factory settings from the Factory Reset screen.

To perform a factory reset for the Generic Attachment,

- 1. Check that the Generic Attachment is activated.
- 2. From the Setup > Generic Attachment screen, tap **Factory Reset**.

**CAUTION: This action cannot be undone! Resetting**  !**to factory defaults clears all your settings, including actuator timers and weight calibrations. This should only be done in consultation with a HarvestMaster Field Service Engineer.**

### 4.3 Update Generic Attachment Firmware

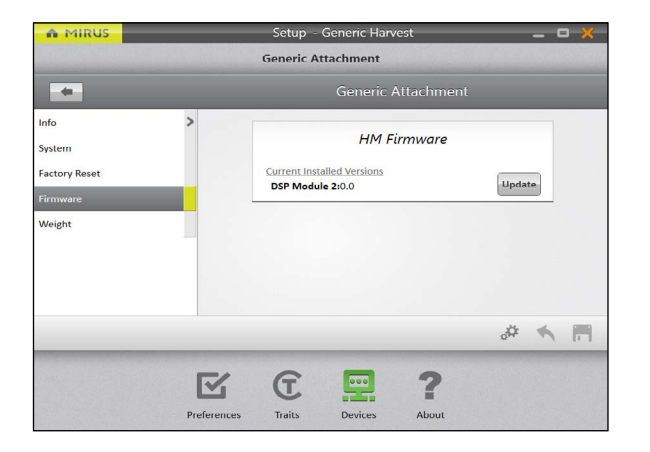

As an operator, you are not likely to need the Firmware screen. When you install or update Mirus, the program will check for the latest firmware and update it automatically. The purpose of this screen is to help HarvestMaster Field Service Engineers during troubleshooting procedures.

To update the firmware for the Generic Attachment,

- 1. Check that the Generic Attachment is activated.
- 2. From the Setup > Generic Attachment > Firmware screen, tap **Update**.

### 4.4 View Generic Attachment Info

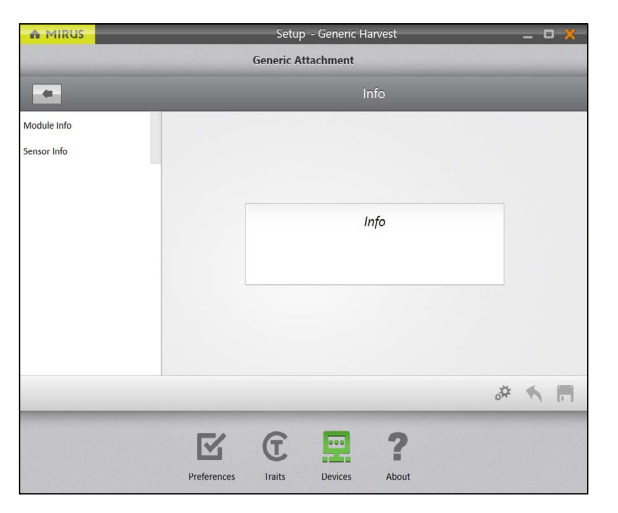

To open the Info screen,

- 1. Check that the Generic Attachment is activated.
- 2. From the Setup > Generic Attachment screen, tap **Info**.

From the Info screen, view specifications for each connected component, such as serial number, module ID, and build date.

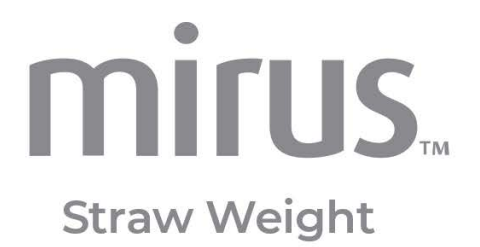

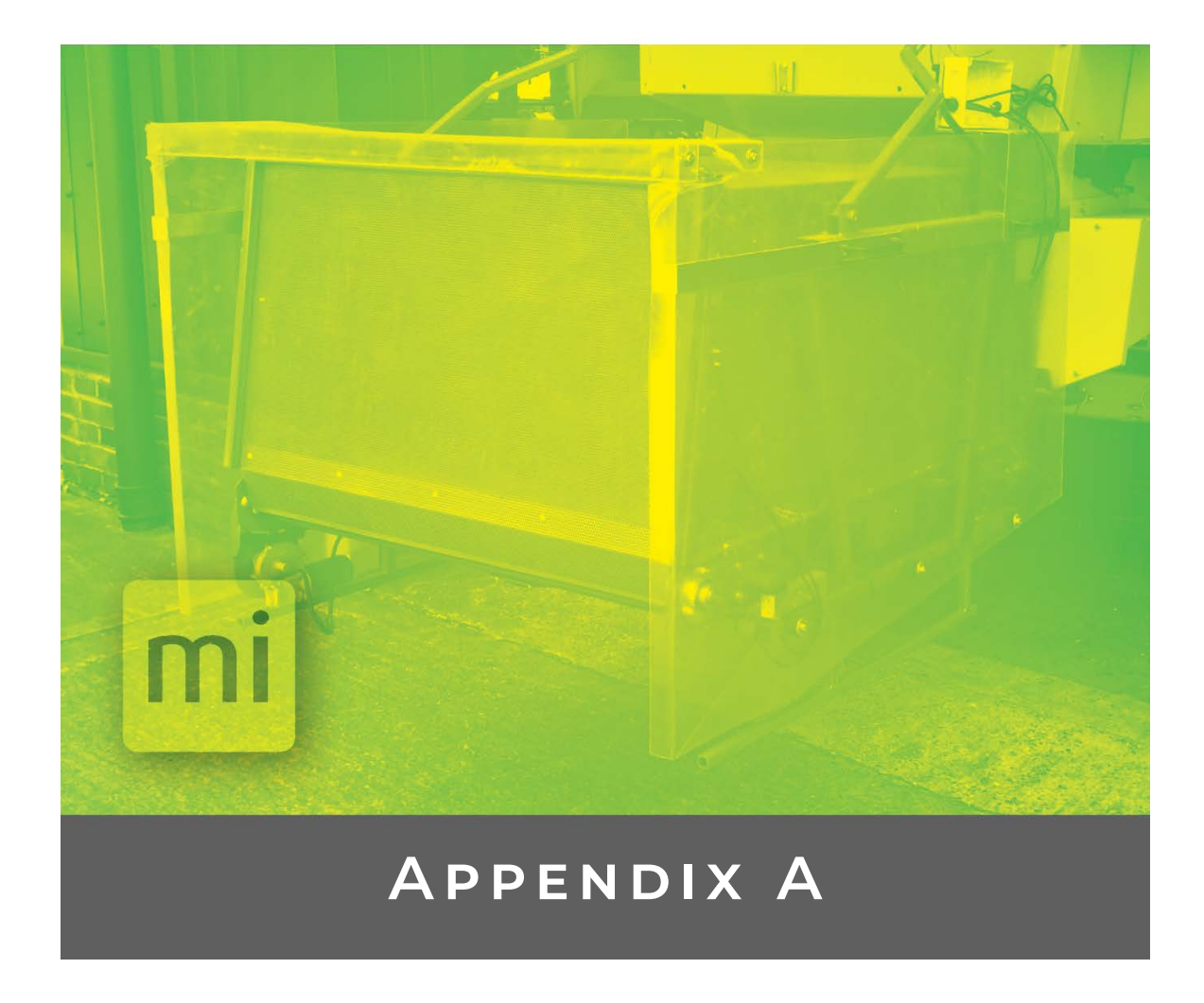

# **Install the Hardware**

г

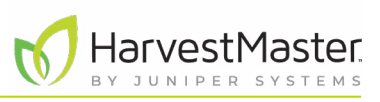

# <span id="page-30-0"></span>**5 Appendix A: Install the Hardware**

The Straw Weight System uses a rugged tablet computer running Mirus. A system controller ties together the tablet, the Straw Weight System, and the GrainGage or GHS. The Straw Weight System has its own dedicated DSP module, which allows Mirus (and the operator) to control and automate the system.

## <span id="page-30-1"></span>5.1 Straw Weight System Parts

The Straw Weight System uses the following parts.

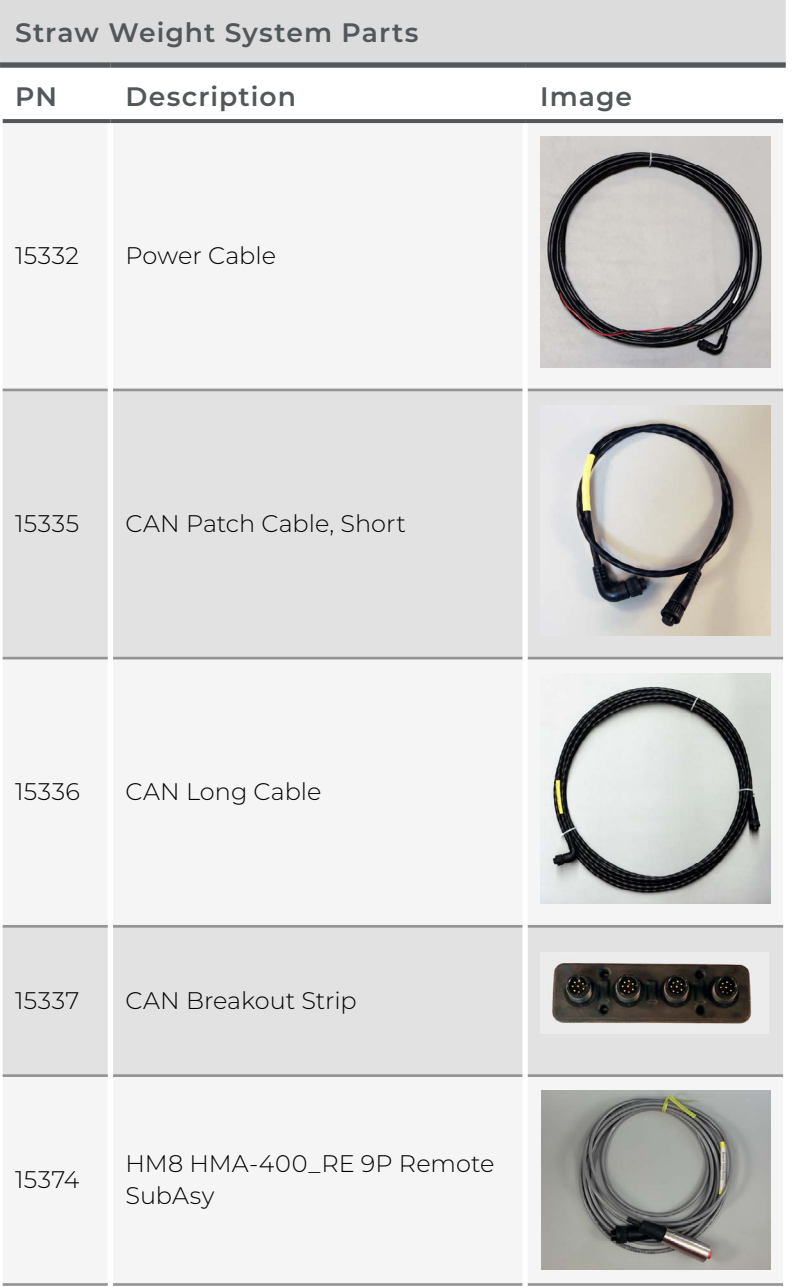

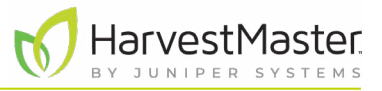

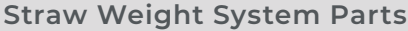

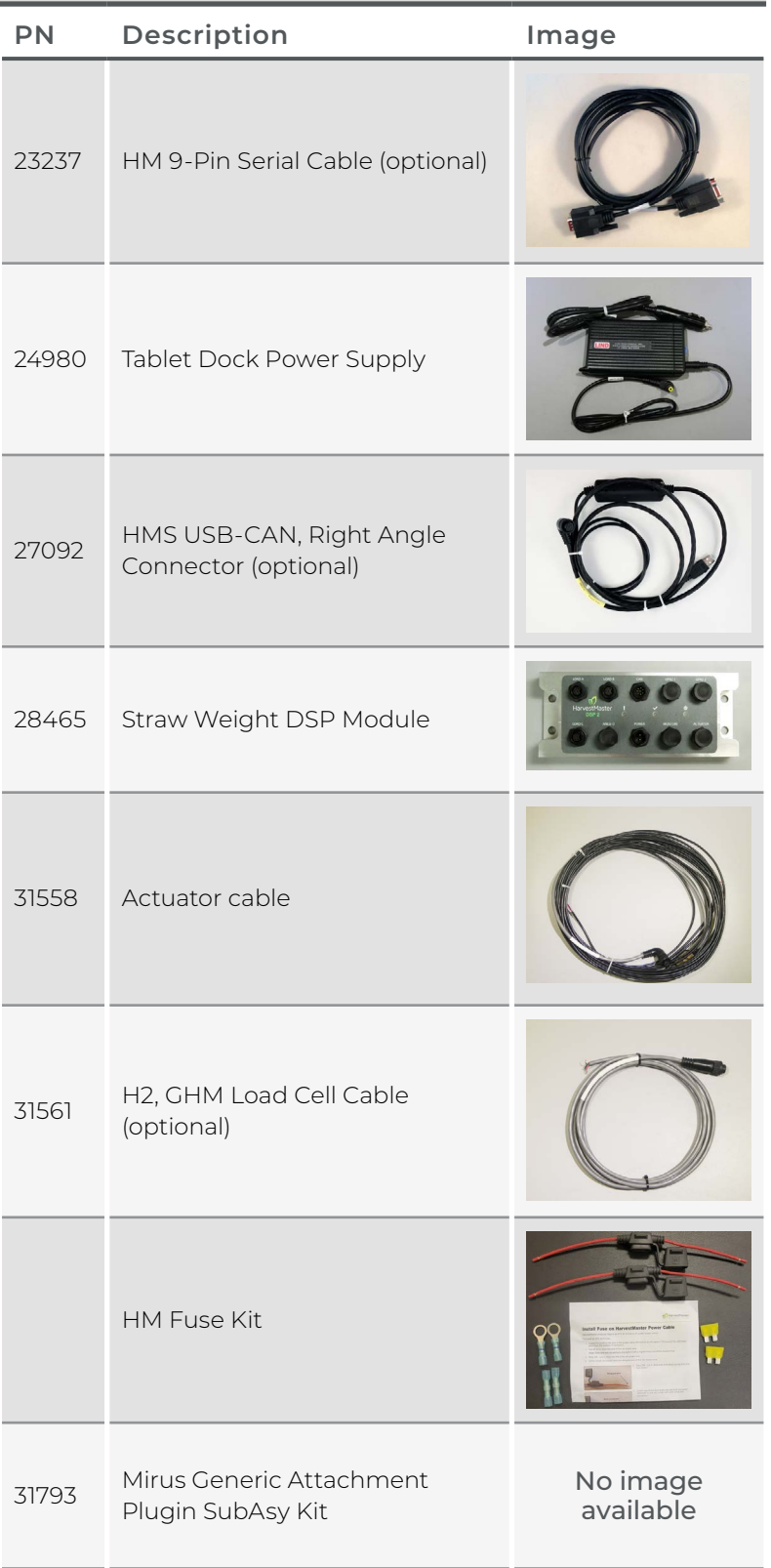

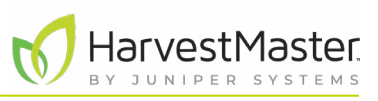

## <span id="page-32-0"></span>5.2 Actuator Connections

The Straw Weight System can support up to four load cells for the basket. However, HarvestMaster recommends using three load cells in a triangular pattern. Mount the Straw Weight DSP module and the CAN breakout strip on flat, vertical surfaces.

Connect the actuator cables as shown in the following table.

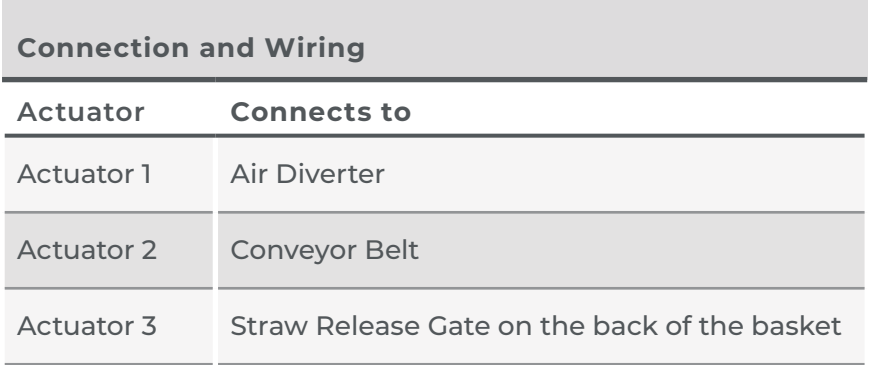

## 5.3 Wiring Diagram

Use the following diagram to connect a Straw Weight System to an existing H2/H3 GrainGage or GHS. This diagram assumes certain hardware components are available with the existing harvest system, such as, the tablet, system controller, DSP module, and various cables. For a description of the parts shown in the diagram, see [5.1 Straw Weight System Parts on page 31.](#page-30-1)

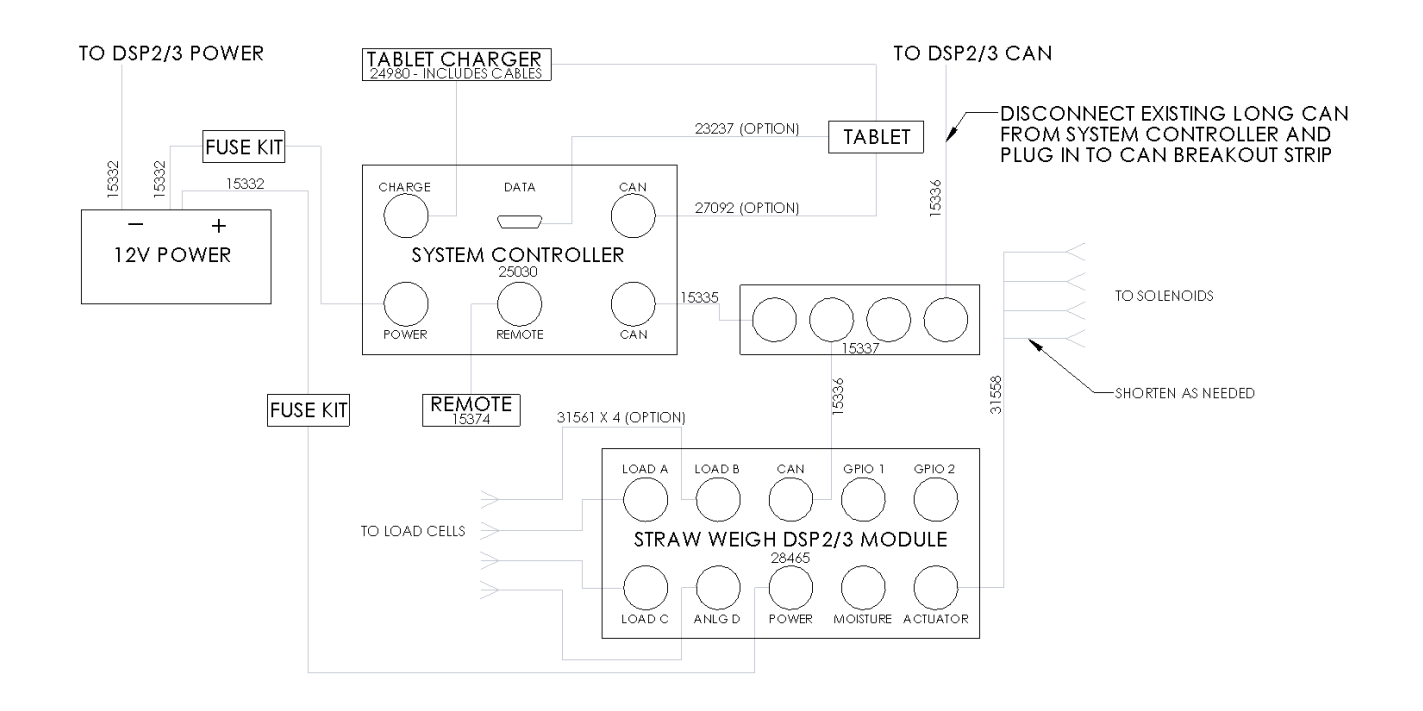

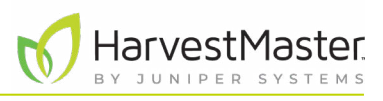

## <span id="page-33-0"></span>5.4 Wiring for DSP Module Ports

### 5.4.1 Actuator Port (Cable PN 31558)

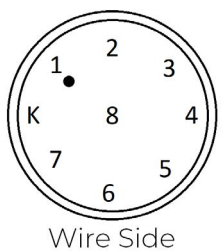

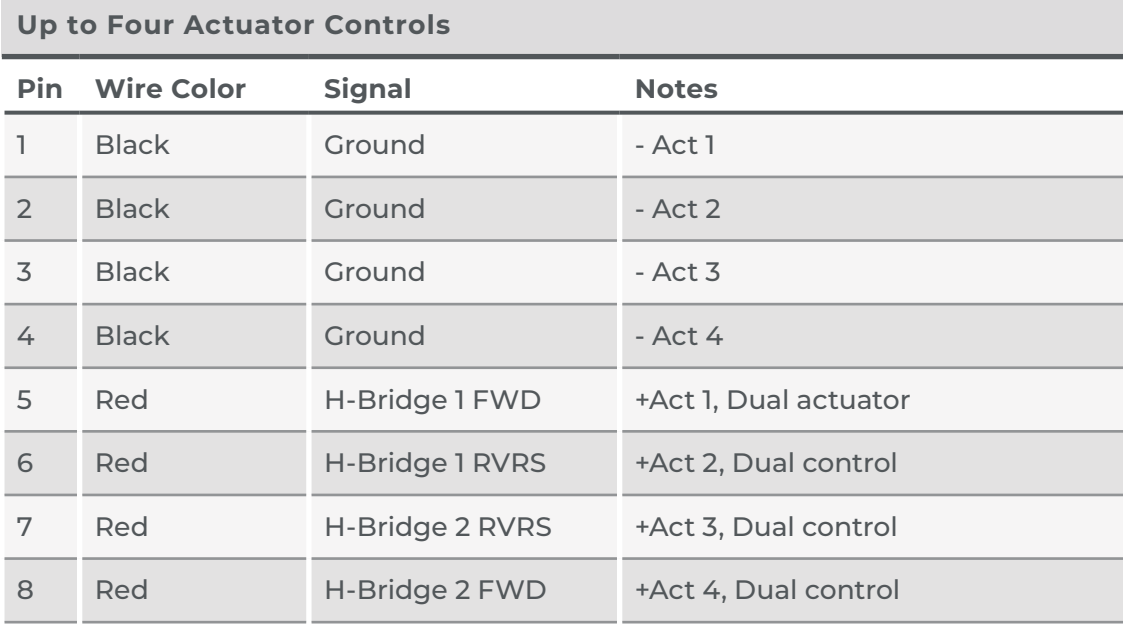

#### 5.4.2 Load A, B, C, and D Ports

The harvest system supports Load A, Load B, Load C, and ANLG D ports. When applicable, Load C port is used for sub-samples.

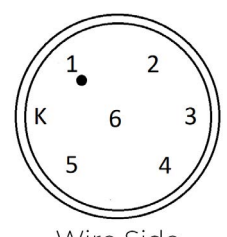

Wire Side

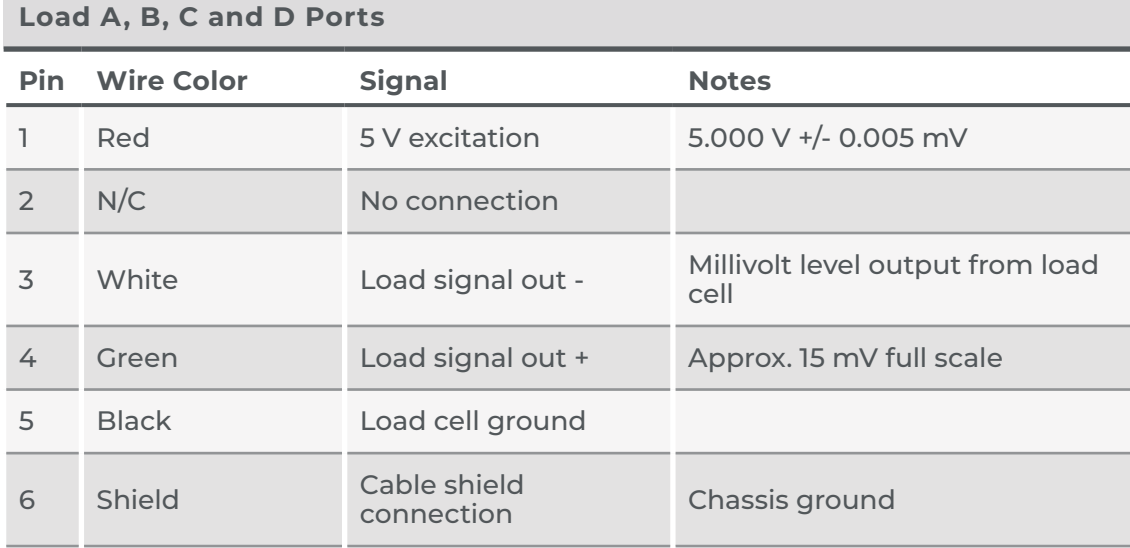

## <span id="page-34-0"></span>5.4.3 CAN Port (Cable PN 15336)

The Control Area Network (CAN) port is 250 Kbit/second ISOBUS compatible.

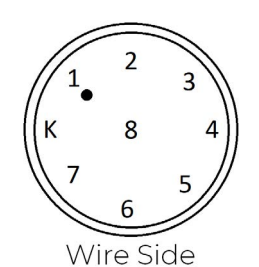

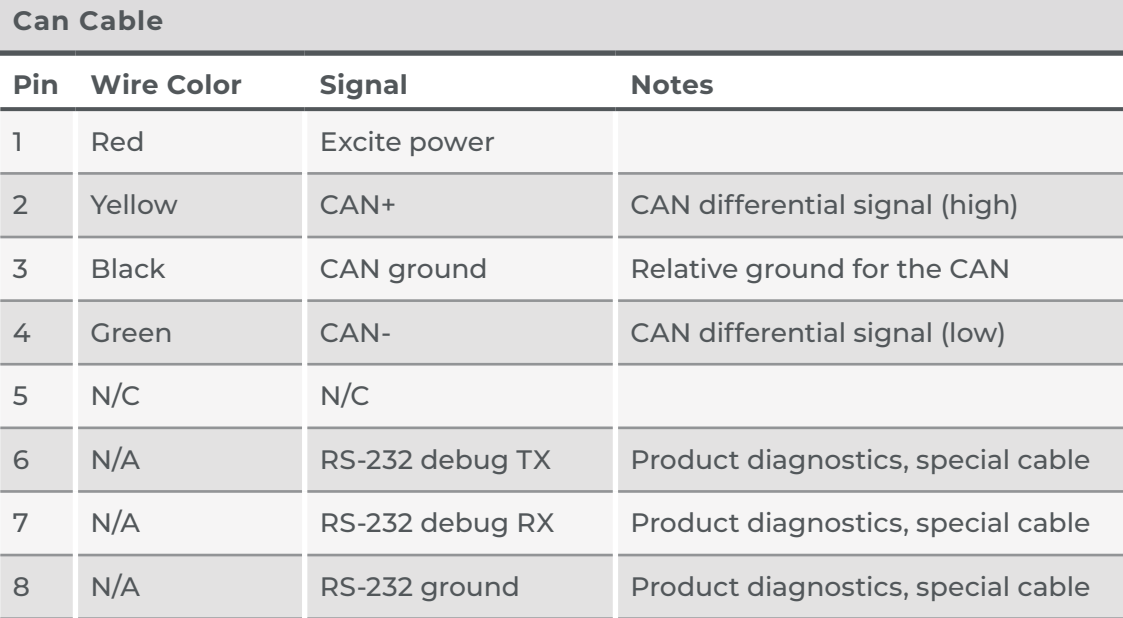

### 5.4.4 Power Port (Cable PN 15332)

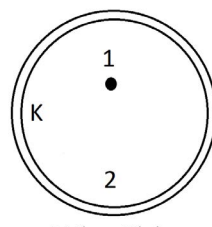

Wire Side

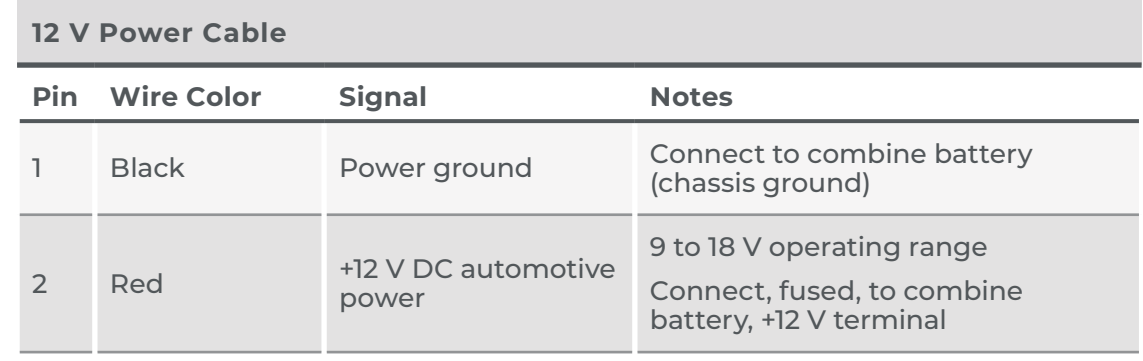

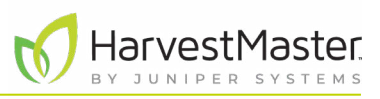

## <span id="page-35-0"></span>5.5 Wiring for Actuator Cable

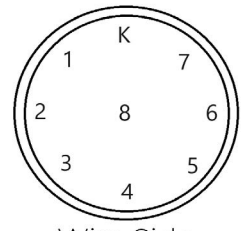

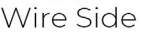

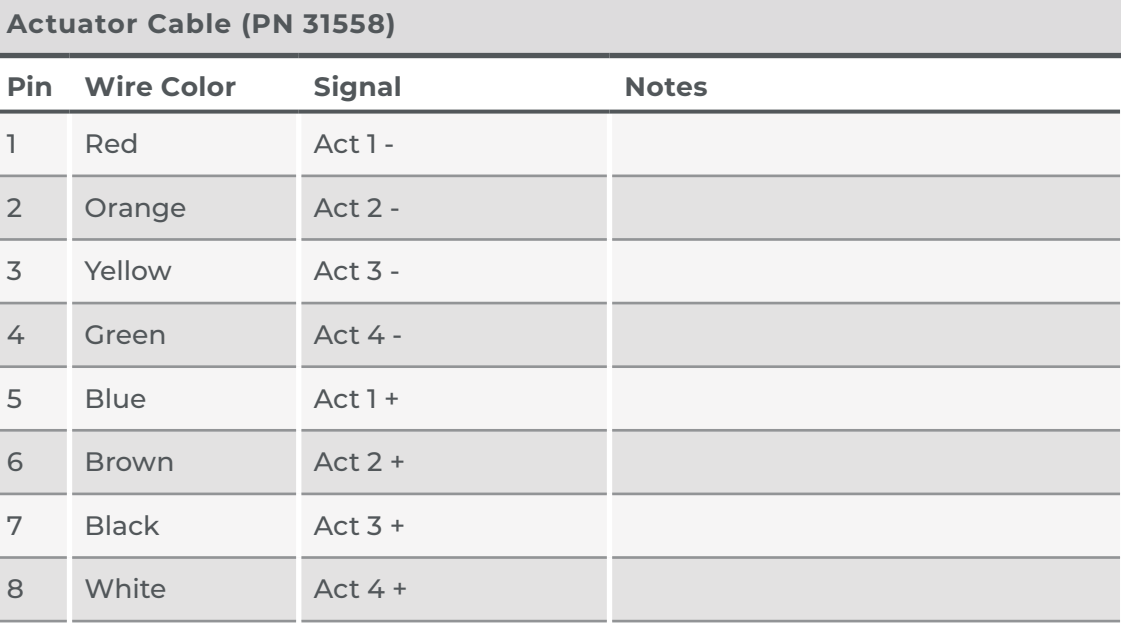

## 5.6 Wiring for Load Cell Cable

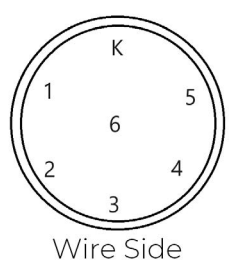

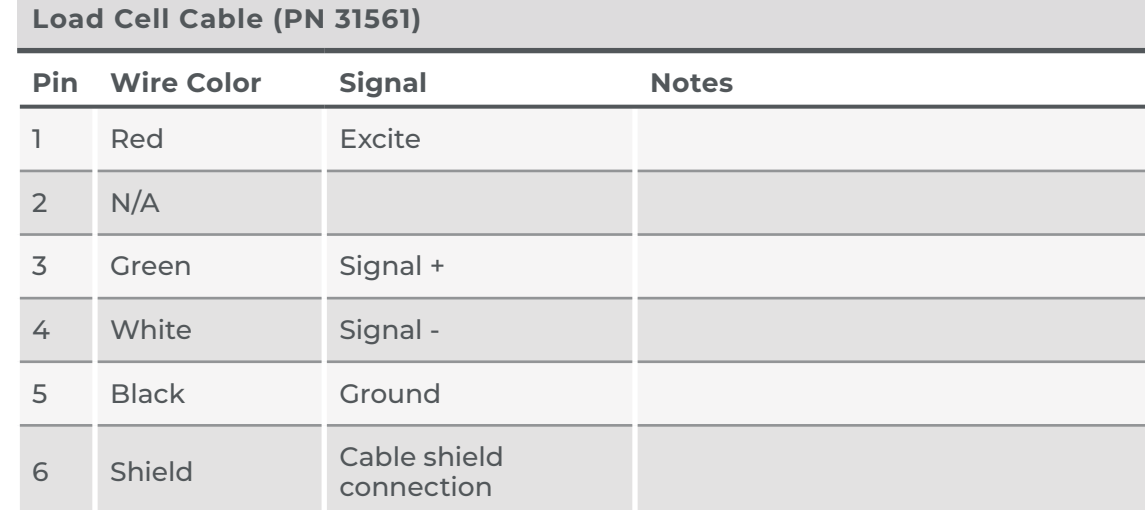

## 5.7 Install Fuse on HarvestMaster Power Cable

HarvestMaster products require an ATC fuse (20 A) on all power supply cables.

To install an ATC fuse,

- 1. Locate the positive red wire in the power cable (PN 15332) at the battery. Disconnect the red power wire from the battery if necessary.
- 2. Cut off 10 in. from the end of the red power wire. *Note: If the wire was connected to the battery with a ring terminal, cut off the ring terminal.*

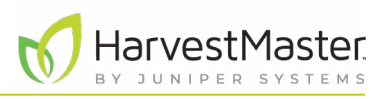

- 3. Strip 3/8–1/2 in. from the end of the red power wire.
- 4. Crimp a butt connector onto the stripped end of the red power wire.

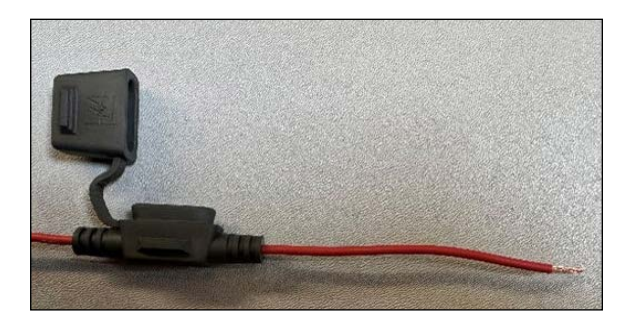

5. Strip 3/8–1/2 in. from both wire leads coming from the fuse holder.

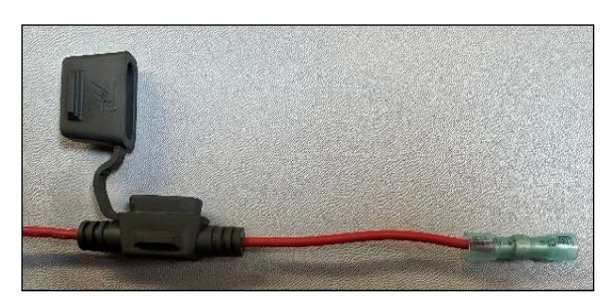

6. Insert one of the wire leads into the butt connector attached to the red power wire and crimp the connection.

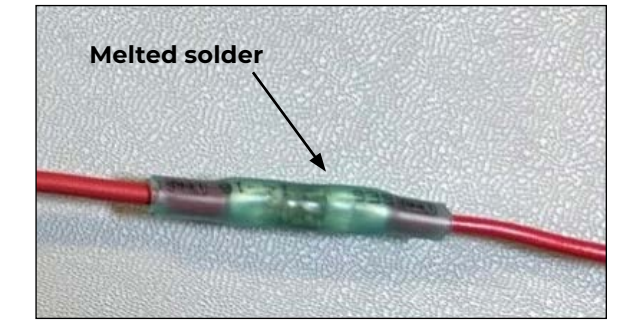

7. Heat the butt connection until the plastic forms around the wires and the solder in the center is melted.

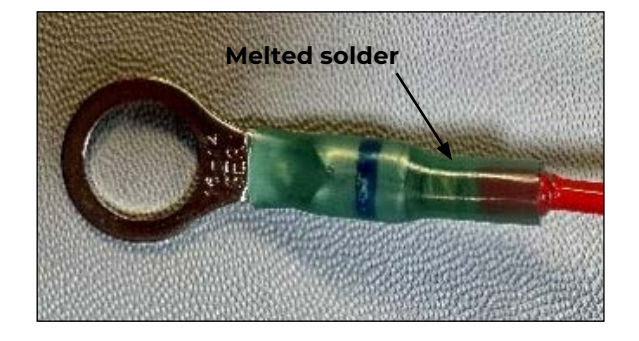

- 8. Crimp a ring terminal to the other stripped wire lead coming from the fuse holder.
- 9. Heat the connection until the plastic forms around the wire and the solder is melted.

#### Mirus Straw Weight User's Guide

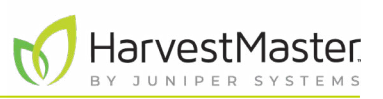

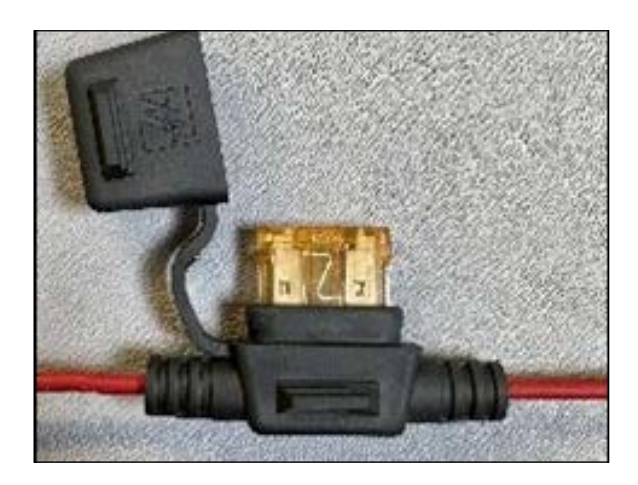

10. Place the ATC fuse (20 A) in the fuse holder and close the cap.

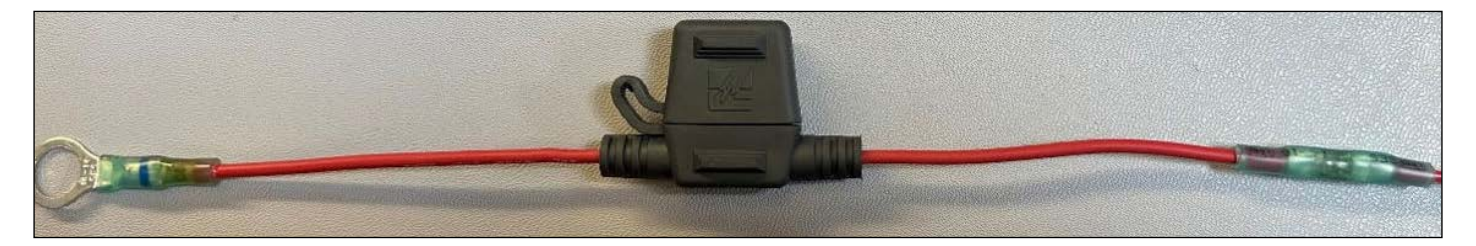

- 11. Connect the ring terminal to the battery.
- 12. Repeat these steps for each power cable (PN 15332).